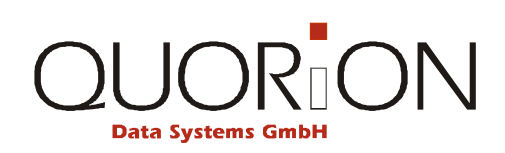

# **Návod k použití**

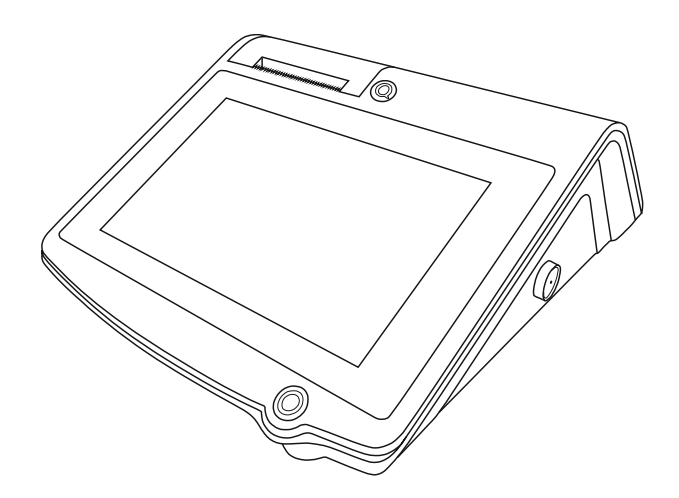

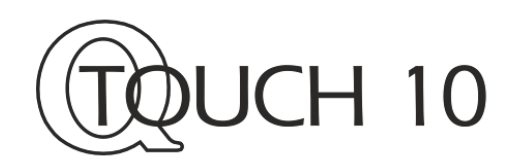

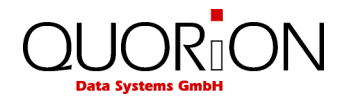

... designed to succeed

*...designováno pro úspěch* 

Vážený zákazníku:

Zakoupením tohoto produktu jste se přidal k rozsáhlé skupině uživatelů produktů firmy Quorion. Tato firma má kořeny ve velice známé značce OPTIMA a zabývá se výhradně výrobou registračních pokladen. Pevně doufáme, že budete s naším produktem spokojen a že splní všechny Vaše požadavky .

Tato pokladna je plně programovatelná a lze ji v podstatě přizpůsobit každému Vašemu požadavku. Velmi jednoduchým způsobem ji lze naprogramovat pro použití jak v malém provozu, tak jako součást pokladní sítě velkých provozů a samozřejmě jako hotelovou popř. restaurační pokladnu. Podporuje řadu standardních i nestandardních zařízení jako scannery, elektronické váhy, kuchyňské tiskárny, modemy, platební terminály a další. Její flexibilita je skutečně obdivuhodná….

Hodně úspěchů v podnikání Vám přeje

**QUORION Team** 

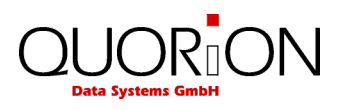

# **OBSAH**

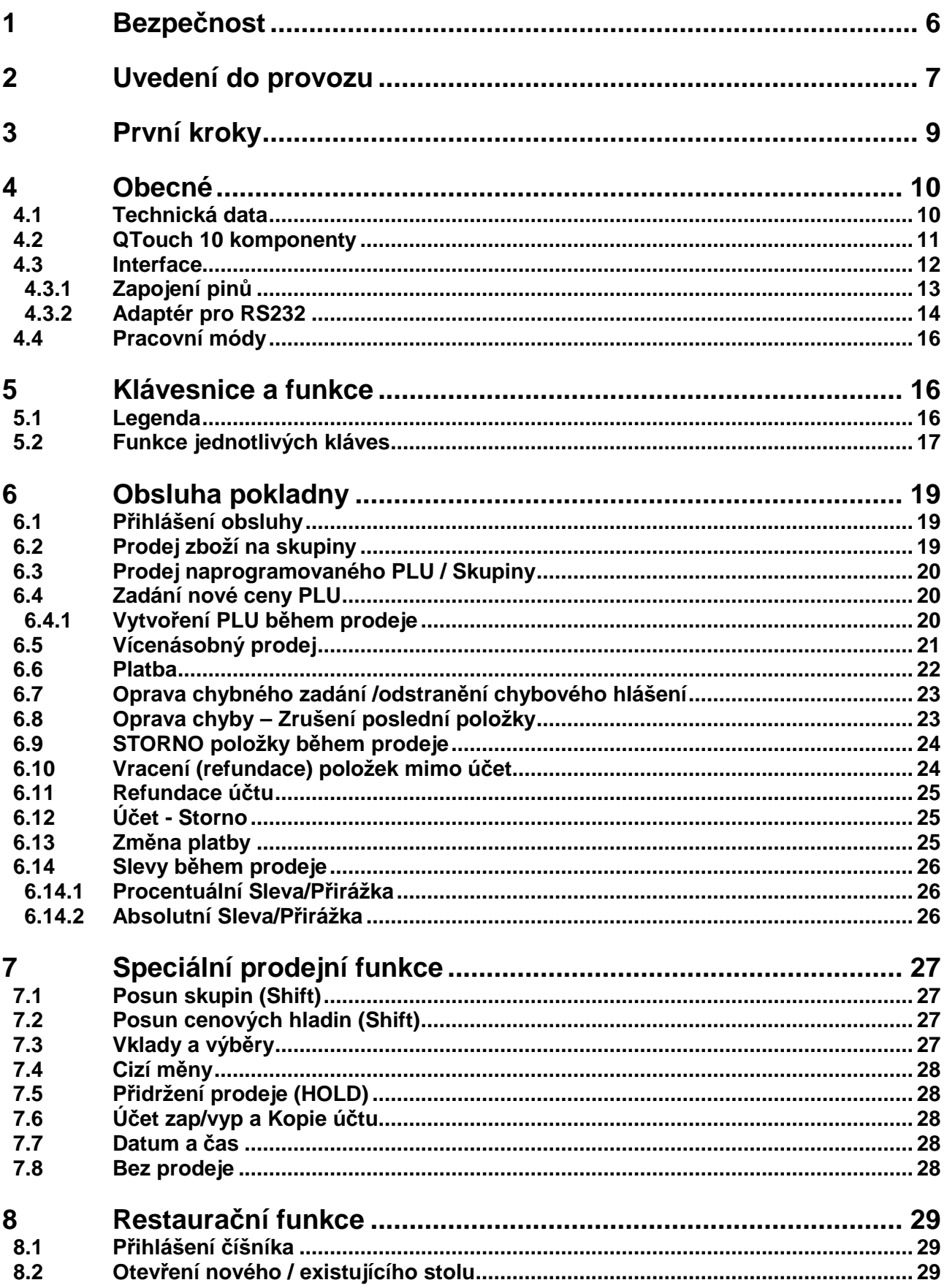

# $\text{QUOR}^{\bullet}_{\text{Data Systems}}$

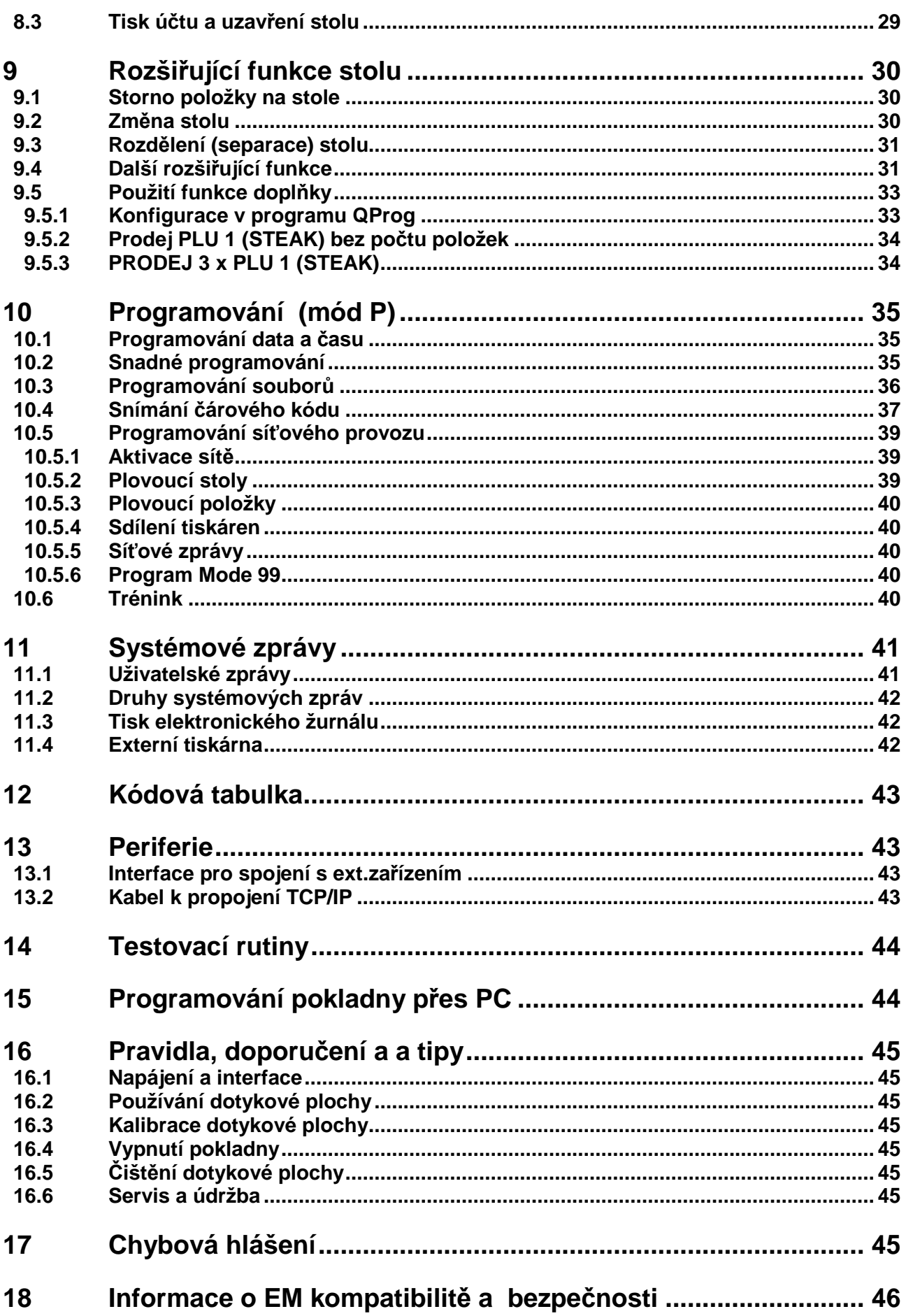

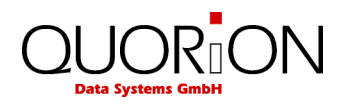

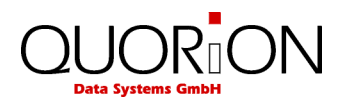

# **1 Bezpečnost**

- Zkontrolujte zda napájecí napětí na štítku odpovídá napájecímu napětí v el. síti. Nepoužívejte kabely od jiných výrobců. Používejte tento produkt pouze pro účely pro které je určen. Nesprávné použití může vést k poškození, zničení nebo ublížení na zdraví.
- Připojujte pouze do el. přípojky která vyhovuje všem normám a má zemnící vodič zapojen.
- Nezapojujte poblíž tohoto zařízení jiná zařízení která mohou způsobovat rušení v el. síti a mohou způsobit porušení dat v zařízení.
- Nemanipulujte a nepracujte se zařízením pokud máte mokré ruce.
- Vždy připojte napřed DC stranu adaptéru do pokladny a teprve potom připojte do el. sítě.
- Při odpojování kabelu držte za konektor a netahejte za kabel.
- Nikdy neopravujte zařízení sami, využijte autorizovaných servisních středisek.
- Nikdy nepředělávejte / neupravujte / neopravujte zařízení. Nesprávné použití může vést k poškození, zničení nebo ublížení na zdraví.
- Umístěte zařízení na pevné, rovné a vodorovné ploše.
- Neprovozujte zařízení na přímém slunečním světle, ve vysokých teplotách, extrémním prostředí s velkými výkyvy teploty, kde je nadměrná vlhkost, v prašném prostředí apod. Tyto mohou mít vliv na funkci a životnost zařízení.
- Udržujte zařízení mimo kapaliny. Pokud nějaká kapalina zateče do zařízení, odpojte jej bezpečně od el. sítě (nechytejte na mokré zařízení pod proudem, odpojte jej tak, abyste nepřišli do přímého kontaktu s el. proudem) a kontaktujte servisní středisko.
- Při likvidaci zařízení odevzdejte do prodejního místa s odběrem el. odpadu.

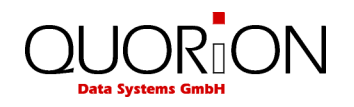

# **2 Uvedení do provozu**

- (1) Vybalte pokladnu z krabice a postavte ji na rovnou stabilní plochu. Pokladna musí být vzdálena min. 0,5m od zdroje tepla, provozní teplota a vlhkost musí být v rozsahu technické specifikace a pokladna musí být zabezpečena před odstřikující vodou.
- (2) Pokladna QTouch 10 je dodávána se zabudovaným externím síťovým adapterem. Zkontrolujte, zda parametry sítě jsou v rozsahu uvedeném v technické specifikaci. Pro připojení pokladny do sítě je nutno zabezpečit samostatný napájecí přívod, pokud nelze zajistit samostatný napájecí přívod, je nutno jej ochránit před možností vzniku přepěťových špiček při zapojení jiného zařízení do sítě. Pokud je vše v pořádku, připojte síťovou přípojku pokladny do odpovídající zásuvky el. sítě. (viz štítek pokladny).
- (3) Otevřete kryt tiskárny stiskem páky pro uvolnění krytu (1) a vložte kotouček pokladny (dle typu pokladn) do tiskárny a papír nechte přesahovat přes kryt (2). Zavřete kryt tiskárny tak, aby se páka pro uvolnění krytu zacvakla a kryt zůstal v rovině s pokladnou (3).

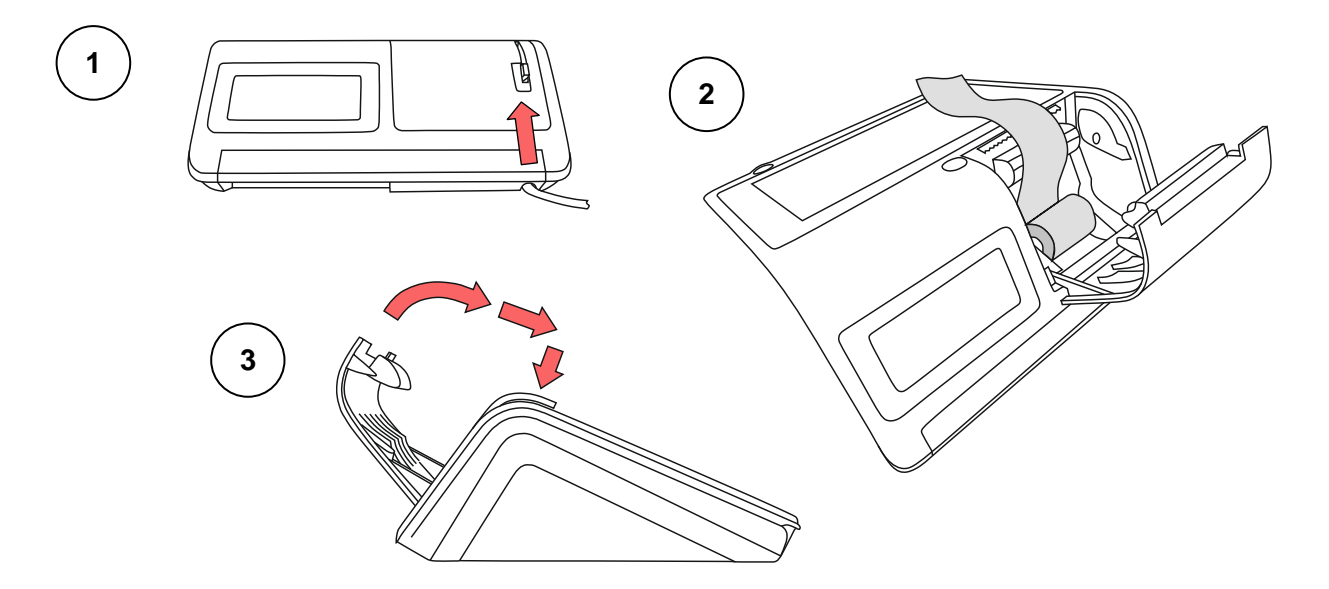

(4) Zapněte pokladnu vypínačem. Pokladna začne startovat.

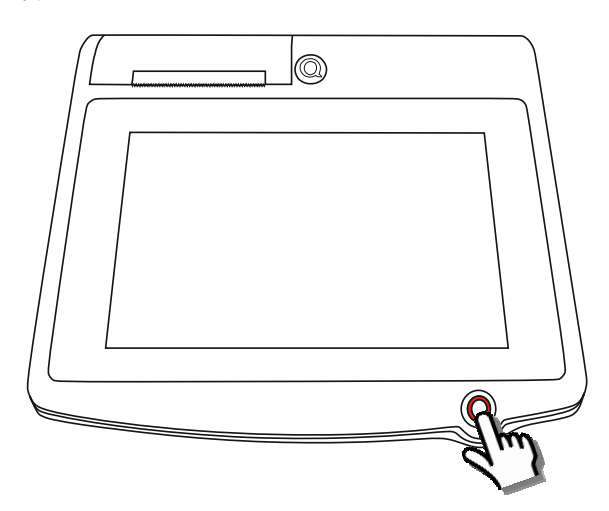

Pokud je pokladna naprogramována prodejcem, je možno ji ihned používat.

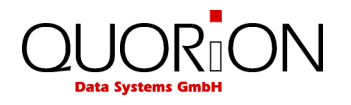

Pokud není naprogramována, po startu se objeví výchozí nastavení /zkušební data/. Nyní je pokladna připravena na naprogramování popř. testovací provoz. Pokladnu je nutné naprogramovat a nastavit. Obraťte se na svého dodavatele, který Vás odkáže na proškolené servisní středisko, schopné zajistit naprogramování pokladny.

#### **Poznámky:**

Pokud připojujete externí zařízení do interface POS, je nutno pokladnu před připojením zařízení vypnout. Pokud používáte na externí tiskárně grafické logo, je nutno nejprve zapnout tuto tiskárnu a potom pokladnu. Pokud používáte napájení externích zařízení přes interface POS, je nutno správnou hodnotu napájení nastavit při programování pokladny. Při nesprávném nastavení napájecího napětí na interface hrozí poškození pokladny nebo připojeného zařízení !!! Maximální zatížení interface pokladny je 250mA !!

Pokud připojujete externí zařízení přes interface RS 232, je nutno před připojením konektoru do pokladny zkontrolovat rozdílový potenciál na kostře pokladny a konektoru od externího zařízení. V případě, že existuje rozdílové napětí, je nutno interface chránit standardním postupem. Délka kabelu při přenosu přes interface RS232 musí být max.15 m. pro delší vzdálenosti použijte převodníky na LAN popř. RS422 nebo RS485 a zpět. Používejte výhradně stíněné kabely s připojeným stíněním na kostru konektorů.

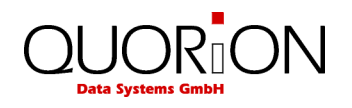

# **3 První kroky**

Následuje základní popis funkcí pro základní seznámení práce s pokladnou. Podrobnější popis viz dále v návodu. Popisy jednotlivých tlačítek se mohou lišit dle naprogramování pokladny.

**(1) Prodej položky** 

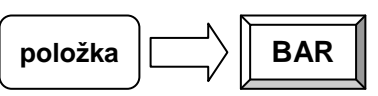

**(2) Přerušení transakce** 

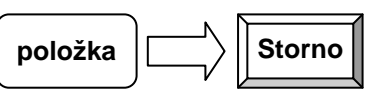

- **(3) Prodej 5 x stejné položky**   $\overline{\mathbf{5}}$  **S BAR**  $\overline{\mathbf{K}}$  **BAR**
- **(4) Objednat položku na stůl 1**   $\left|\frac{1}{\sqrt{2}}\right|$  položka  $\left|\frac{1}{\sqrt{2}}\right|$  Stůl
- **(5) Zaplacení stolu 1**   $\left|\left|\frac{1}{n}\right|\right|$  **Stůl**  $\left|\frac{1}{n}\right|$  Účet  $\left|\frac{1}{n}\right|$  **BAR**
- **(6) Přihlášení jiné obsluhy Obsluha b**  $\left|\left|\frac{1}{2}\right\rangle\right\|$  **kód**  $\left|\left|\frac{1}{2}\right\rangle\right\|$  **Obsluha**  $\frac{1}{2}$ Výchozí nastavení je pro obsluhy 1 .. 8 kódy 1 .. 8.
- **(7) Denní náhledové závěrka**

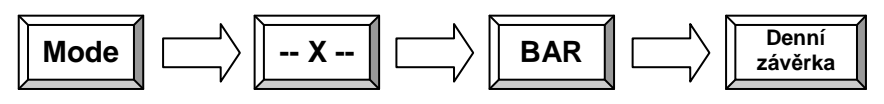

**(8) Vypnutí pokladny** 

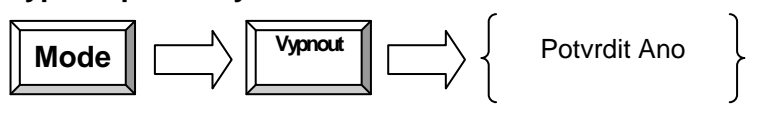

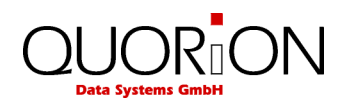

# **4 Obecné**

# **4.1 Technická data**

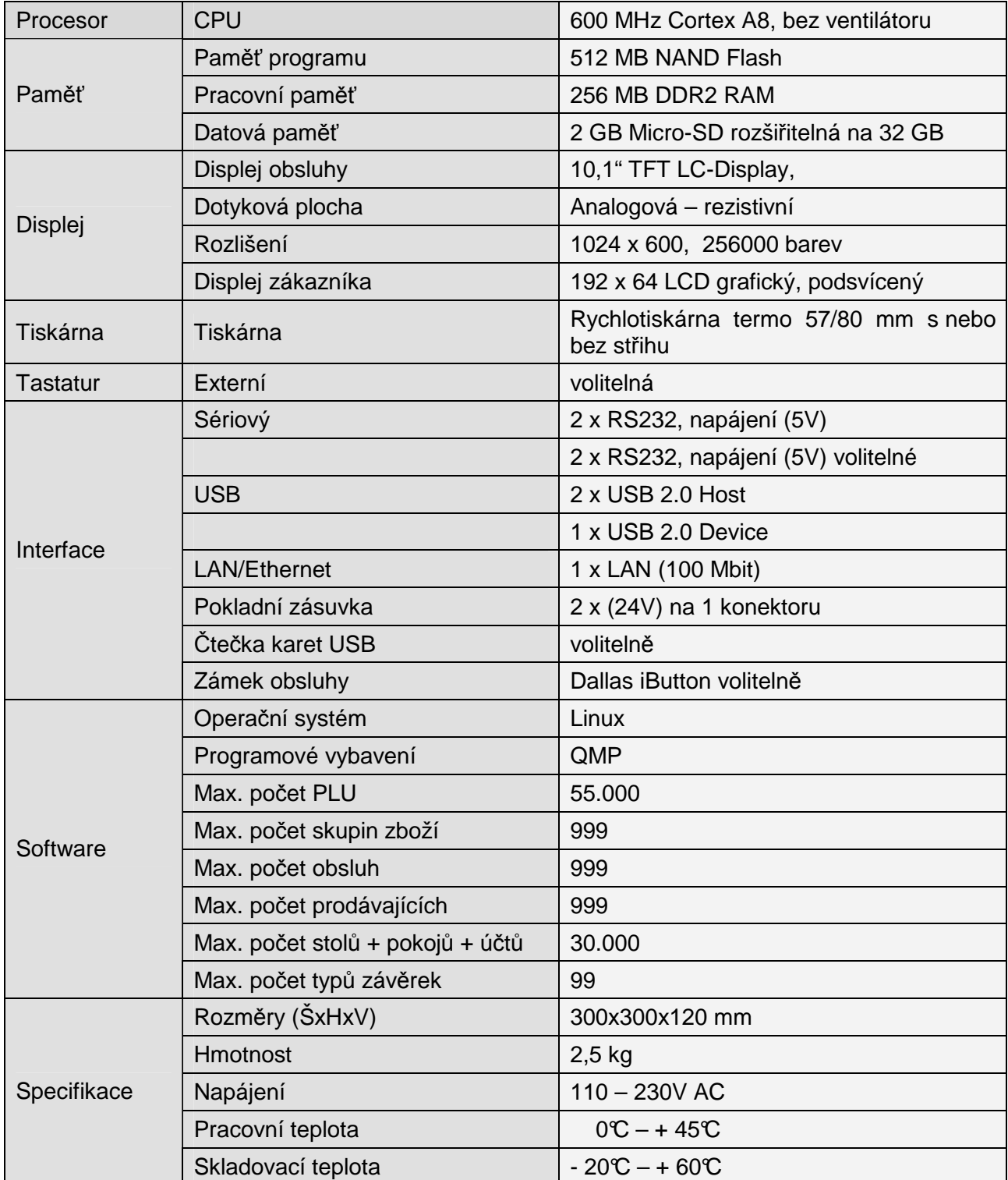

Uvedené softwarové parametry jsou maximální hodnoty, které lze dosáhnout. Pro jejich naplnění možná budete potřebovat rozšíření paměti!

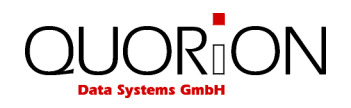

# **4.2 QTouch 10 komponenty**

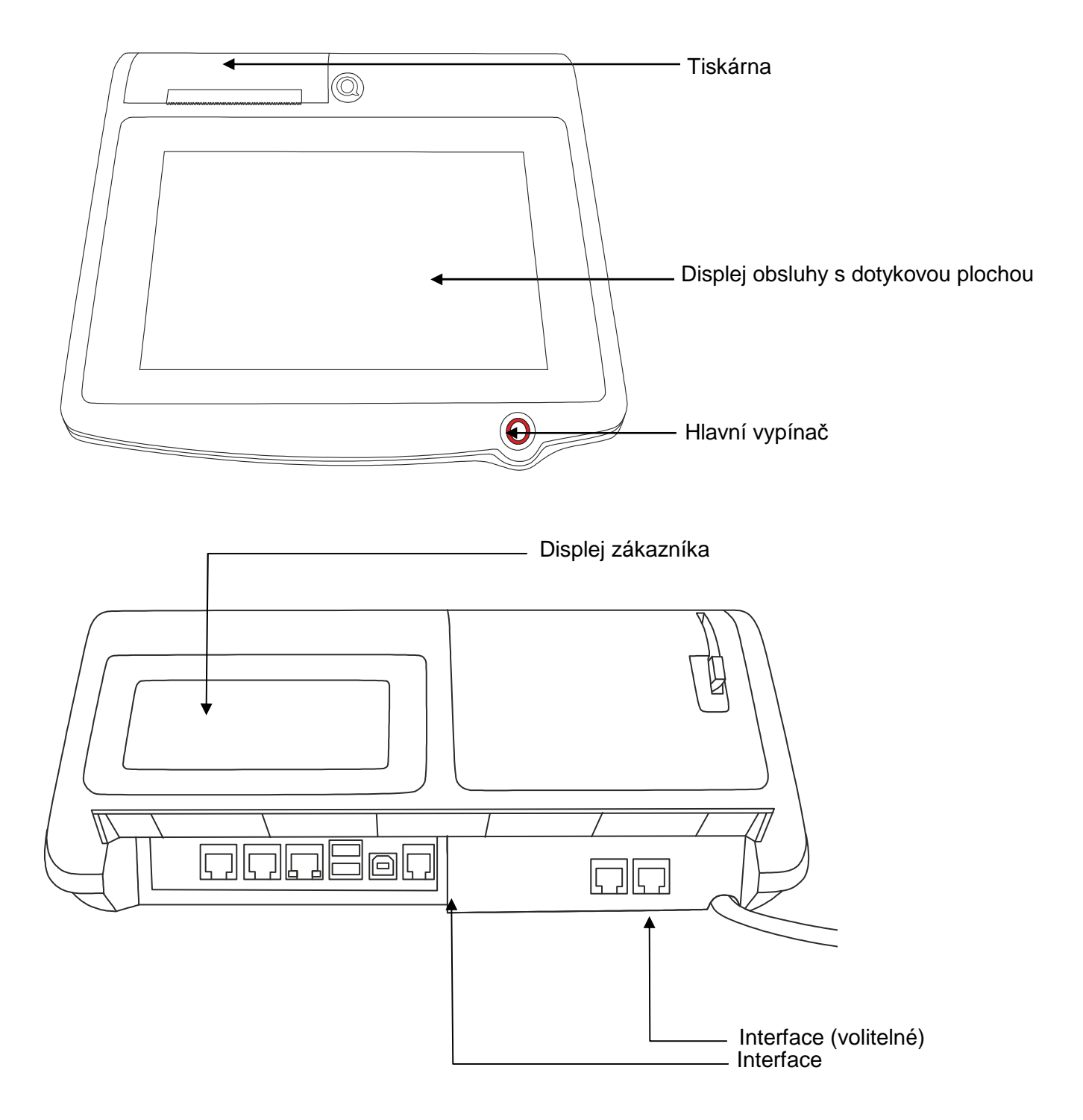

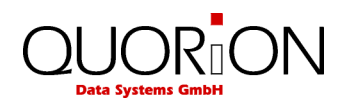

### **4.3 Interface**

POS QTouch 10 má velký počet interface pro připojení externích zařízení. RS232 pro připojení sériových zařízení, USB-A pro připojení USB zařízení, USB-B pro programování, čtečka karet micro-SD a síťový interface Ethernet (LAN)..

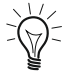

Porty RS-232 č. 3 a 4 jsou interní rezervované pro MSR čtečku a GPRS modem. Proto je nenajdete na vyobrazení.

Používejte USB zařízení v menším provedení, tak aby nebránily zavření zadního krytu kabeláže.

#### **Pohled zezadu**

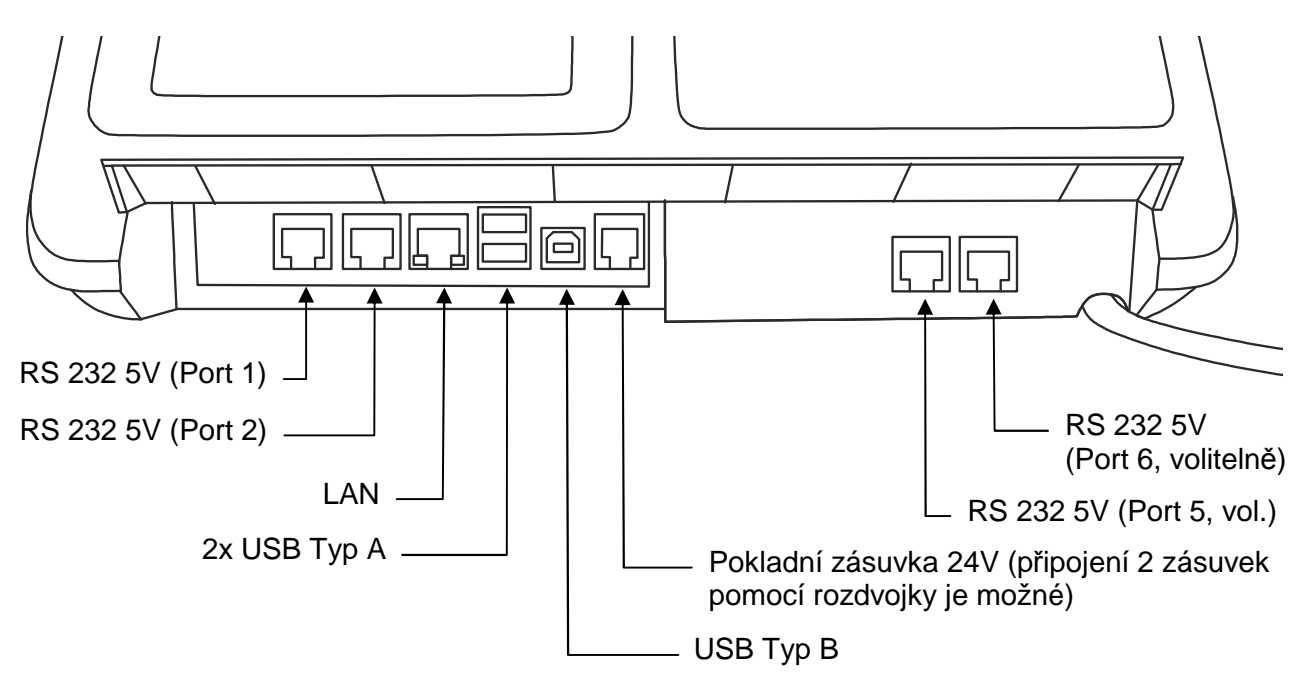

**Pohled zepředu** 

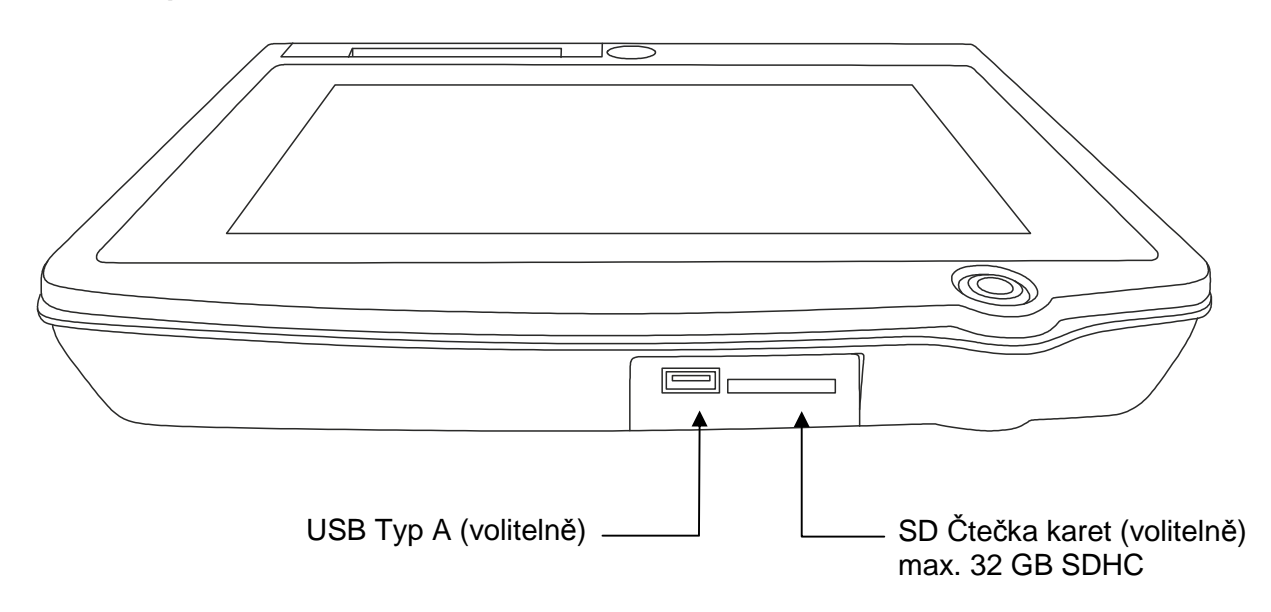

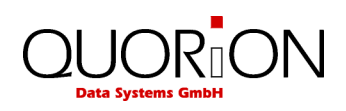

# **4.3.1 Zapojení pinů**

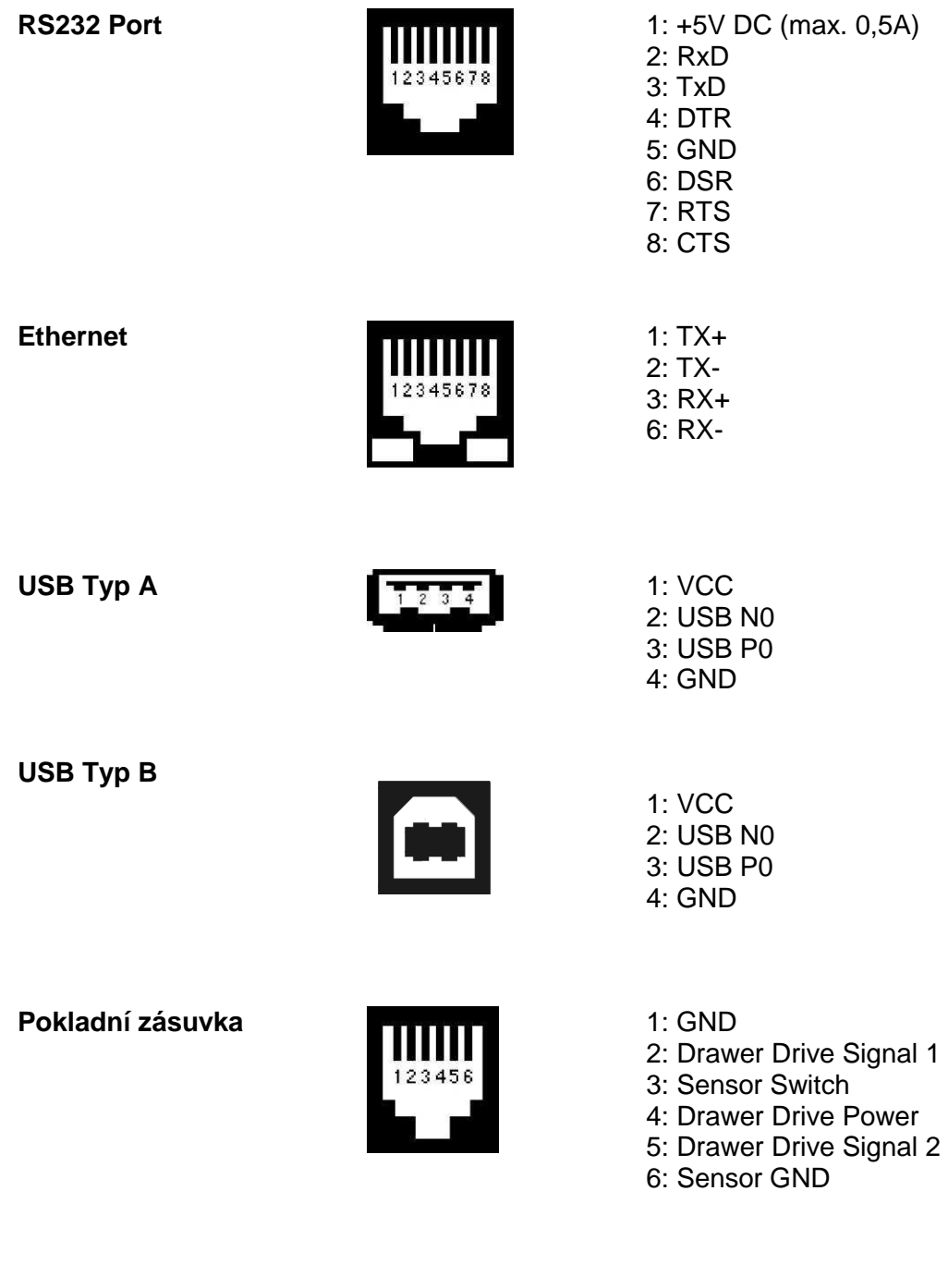

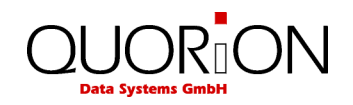

#### **4.3.2 Adaptér pro RS232 a NullModem RS232**

 Pro spojení rozhraní RS232 používejte stíněné kabely. Pro spojení se standardním konektorem Canon 9 sériového rozhraní externího zařízení je určen adapter RJ45/Canon9M. Tento adaptér není součástí dodávky. Pro napojení na periferii slouží plnohodnotný stíněný kabel NullModem RS232.

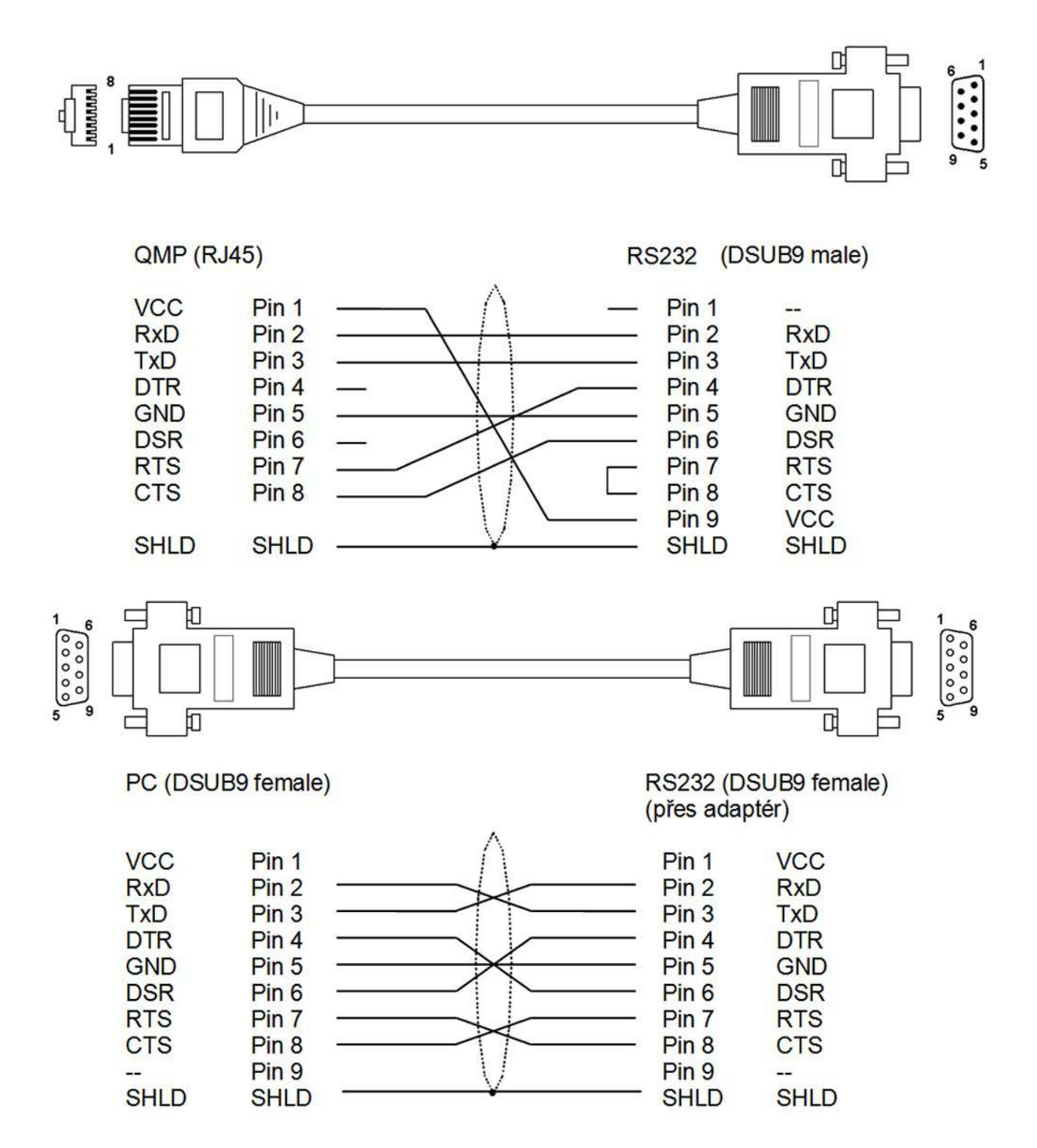

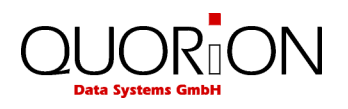

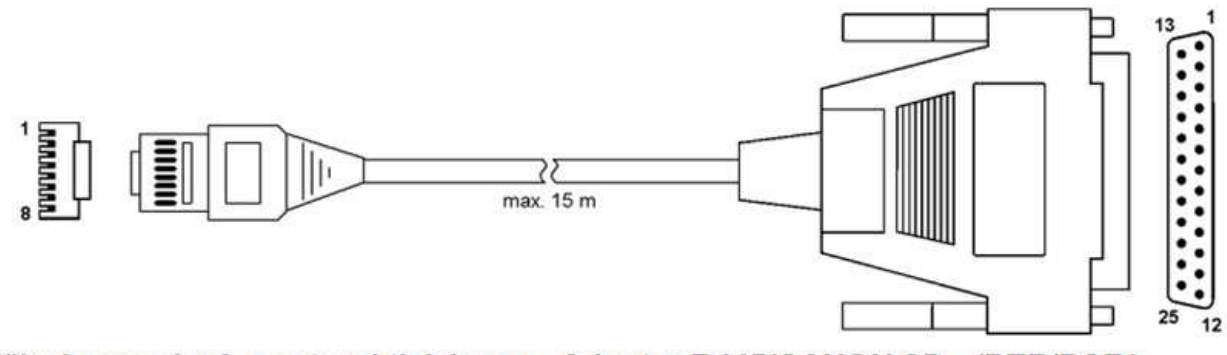

Přímé propojení s externí tiskárnou - Adapter RJ45/CANON 25 /DTR/DSR/

#### CON-M 08Pin/RJ45

#### CON-M 25Pin/DSUB

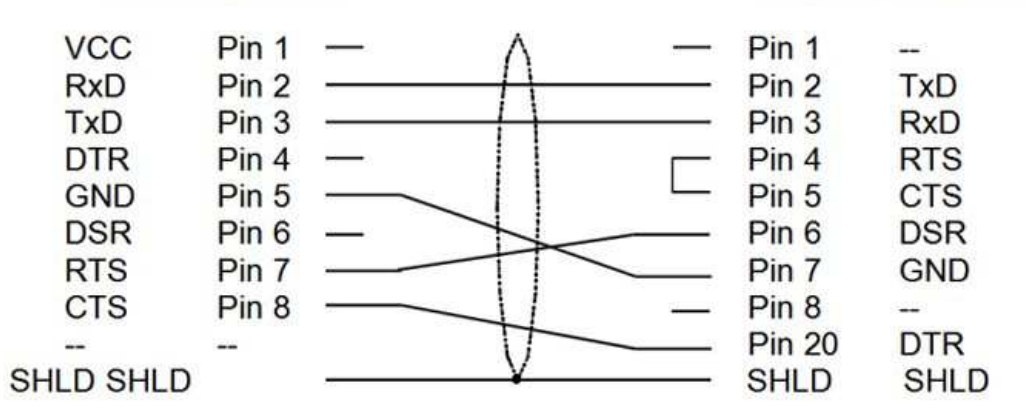

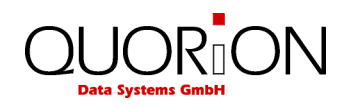

### **4.4 Pracovní módy**

 Přepínač módů umožňuje obsluhu a nastavení vašeho POS-Systému. Přepínač má 5 poloh s rozdílným určením. Přepínač je tlačítko s nápisem Mode.

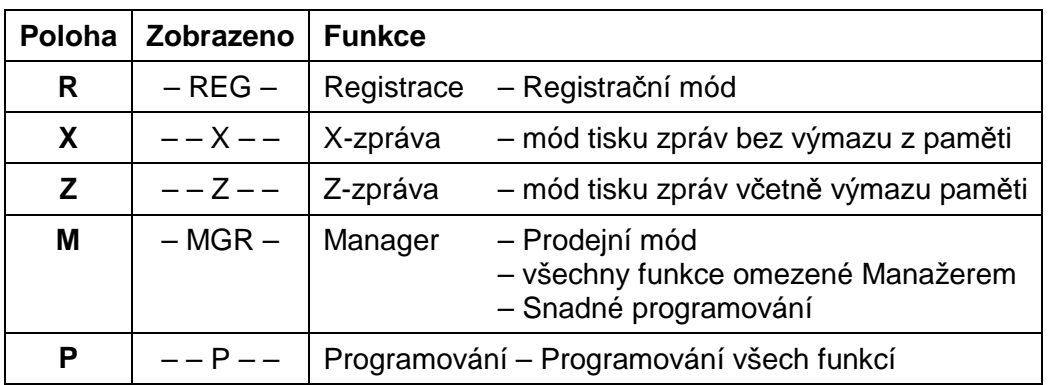

#### **Význam jednotlivých módů je v následující tabulce:**

### **5 Klávesnice a funkce**

### **5.1 Legenda**

Následující části popisují obecná tlačítka jak jsou uváděny v příkladech. Různé významy tlačítek jsou znázorněny v následující tabulce.

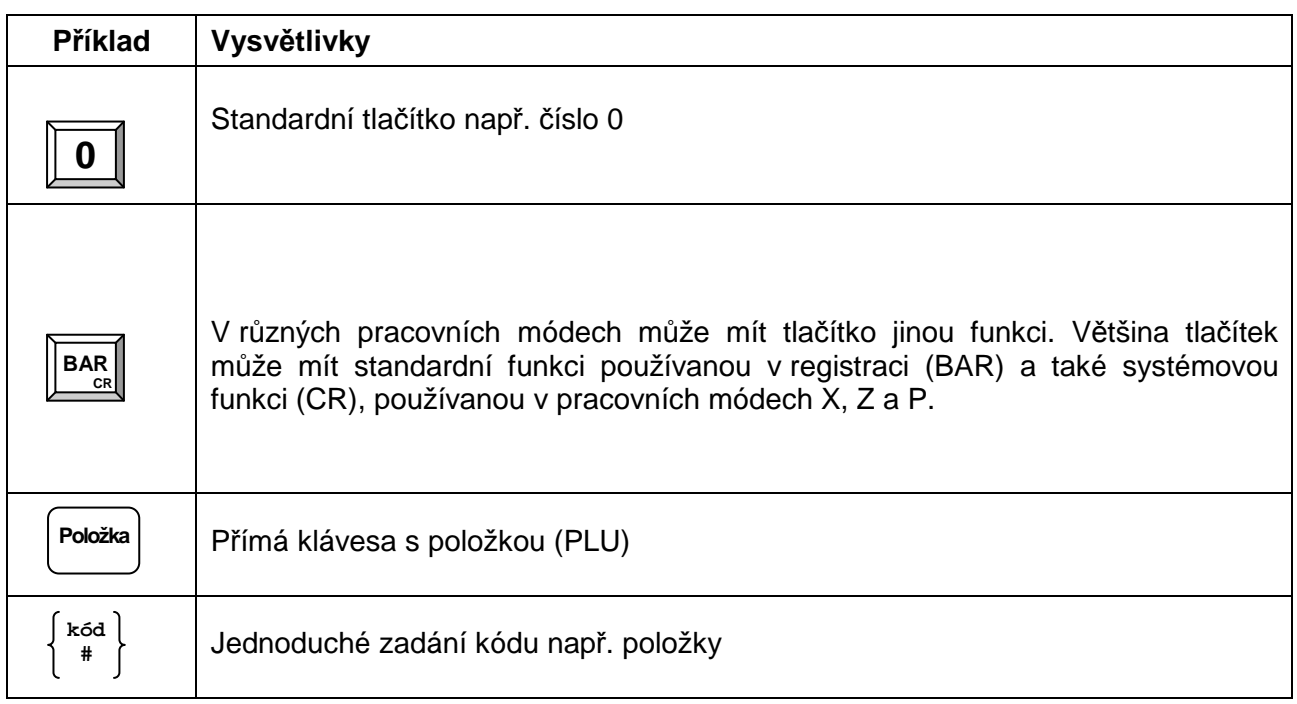

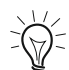

Rozložení klávesnice uvedené v tomto manuálu nemusí odpovídat vaší klávesnici. Ta byla nastavena vaším prodejcem a může obsahovat i jiné funkce. Pro podrobný popis vaší klávesnice kontaktujte vašeho prodejce.

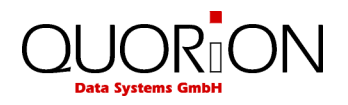

# **5.2 Funkce jednotlivých kláves**

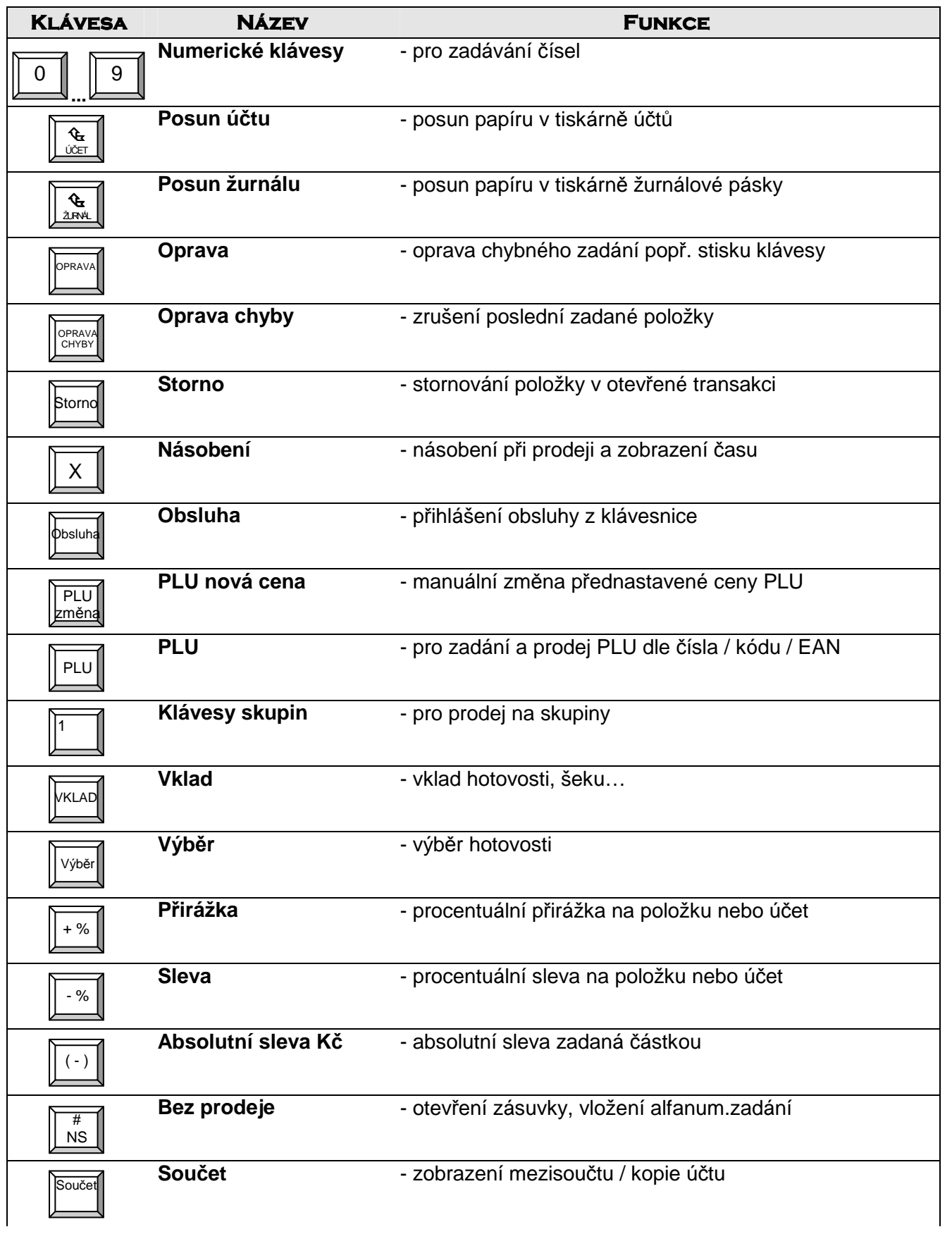

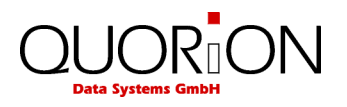

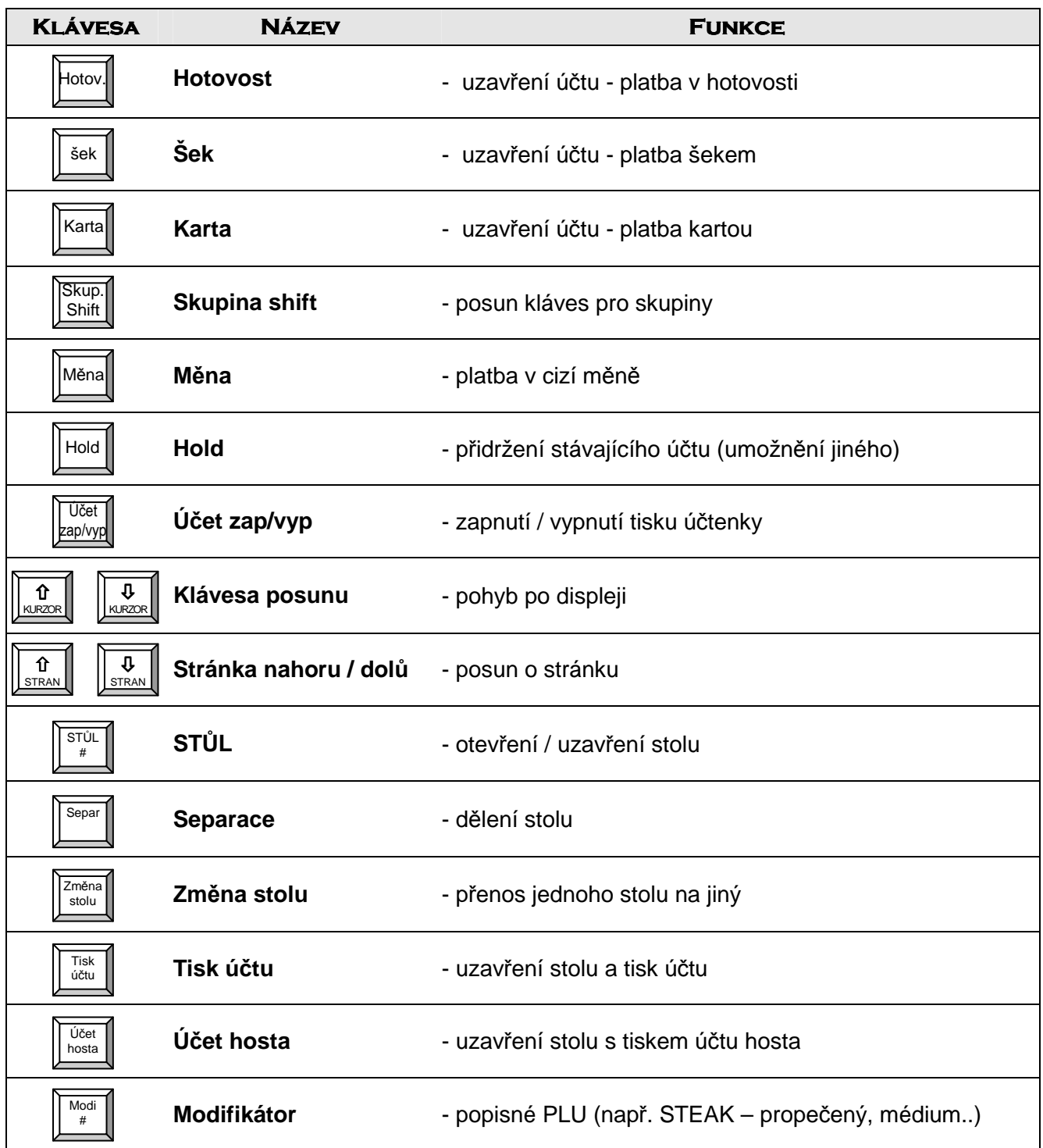

Popis kláves je orientační při výchozím nastavení, klávesy i popis je programovatelný, proto skutečný význam a funkce kláves je dána především přiřazenou funkcí v programu Qprog. Tyto skutečné funkce kláves určuje prodejce podle požadavků zákazníka.

Programování vzhledu klávesnice a tlačítek je možno provést v software Qprog.

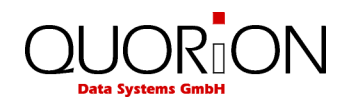

# **6 Obsluha pokladny**

#### **6.1 Přihlášení obsluhy**

Obsluha je osoba, která pracuje přímo s pokladnou. Před zahájením práce na pokladně musí být obsluha přihlášena. Na pokladně lze sledovat za jednotlivé obsluhy tržbu a další výsledky činnosti na pokladně, lze omezit práva a možnosti jednotlivých obsluh a umožnit obsluze s právem Manažera provádět všechny úkony zakázané ostatním obsluhám.

Přihlášení jednotlivých obsluh lze provést přímo na klávesnici pokladny nebo standardně přes zámek obsluhy Dallas. V příslušenství pokladny jsou standardně 3 čipové klíče Dallas a u prodejce je možno dokoupit podle potřeby další. Každý klíč má jedinečné číslo, které je na pokladně naprogramováno a slouží pro přihlášení obsluh do systému. Přiložením klíče k magnetickému zámku je obsluha automaticky přihlášena.

Při použití přihlašování přes klávesnici musí být naprogramovány potřebné klávesy a přihlašovací kódy obsluhy. Postup přihlašování na klávesnici je znázorněn zde:

Příklad:

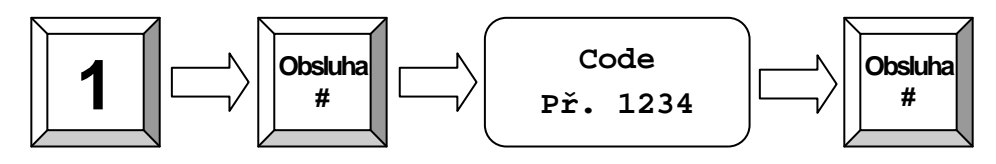

# **6.2 Prodej zboží na skupiny**

**P***ř***íklad**: Prodej zboží v hodnotě 2,00 Kč do skupiny 3.

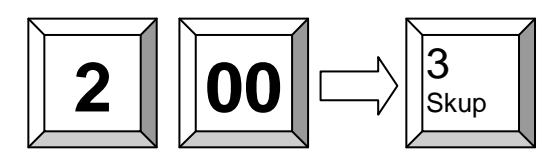

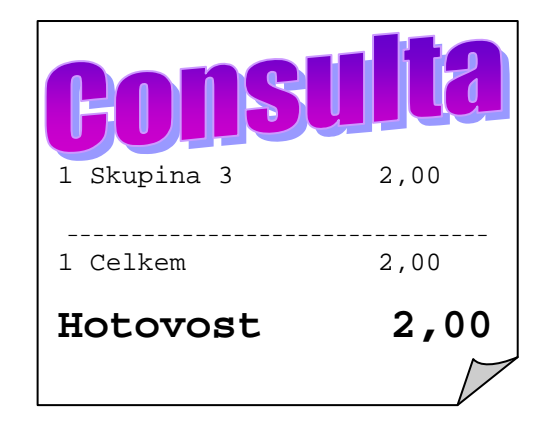

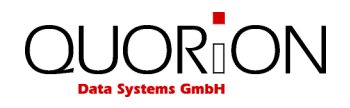

## **6.3 Prodej naprogramovaného PLU / Skupiny**

Jestliže v pokladně je již naprogramovaná cena, lze jednoduše uskutečnit prodej pouhým stiskem tlačítka a nebo zadáním kódu zboží a stiskem tlačítka PLU.

Jestliže má PLU přiřazen čárový kód, poté se jedná v podstatě o kód PLU.

**P***ř***íklad**: Prodej PLU č. 241.

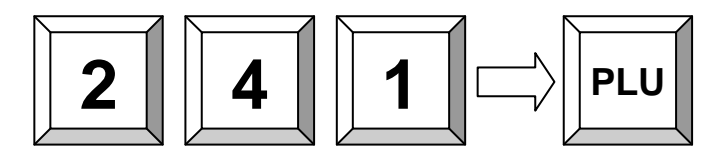

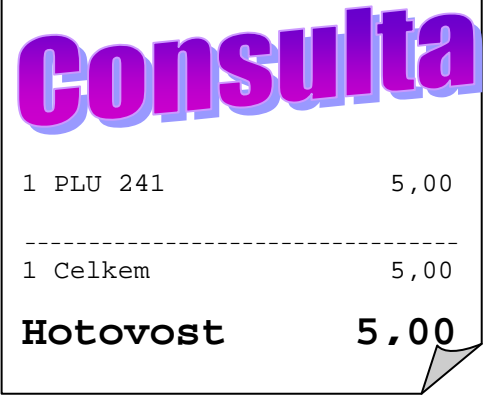

### **6.4 Zadání nové ceny PLU**

Pokud je nutno jednorázově změnit naprogramovanou cenu u některého PLU zadáme následující:

Příklad: Položka č.1 s novou cenou 2,00 Kč registrujeme:

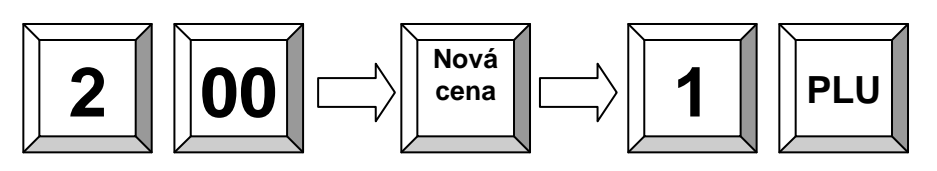

Pokud naprogramujeme některou položku s nulovou cenou, povolíme v možnostech programování možnost 134 a dáme ji přímo na klávesnici, je možno zadat na klávesnici přímo cenu a stisknout požadovanou položku. Tuto možnost využijeme u doplatků a různých variabilních PLU.

#### **6.4.1 Vytvoření PLU během prodeje**

Pokud je nutno naprogramovat nový druh zboží, umožňuje tato pokladna tuto funkci přímo během prodeje. Jednoduše zadáním neznámého kódu (EAN, č. PLU) se pokladna zeptá na zadání ceny. To můžu buďto stornovat (OPRAVA), a nebo zadat cenu (SOUČET), poté skupinu (SOUČET) a nakonec název zboží pokud je naprogramováno zadání názvu během transakce (SOUČET). Jinak bude PLU přiřazen název skupiny, ke které bylo PLU přiřazeno.

**P***ř***íklad**: Vytvoření PLU 123 – Cola – 15,00Kč.

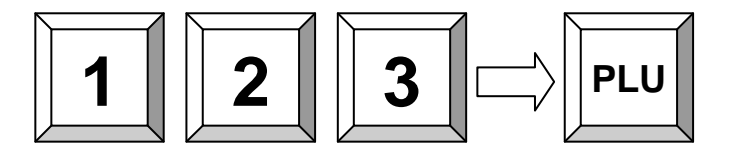

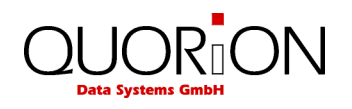

Na displeji se zobrazí hlášení o vytvoření nového PLU – potvrdíme SOUČET a pokračujeme:

1. Zadání ceny:

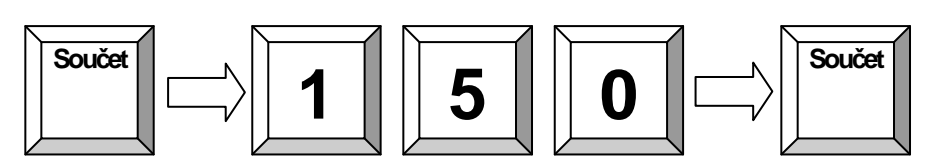

2. Přiřadíme skupinu:

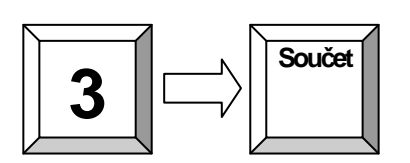

3. Zadáme název, pokud tento krok je naprogramován:

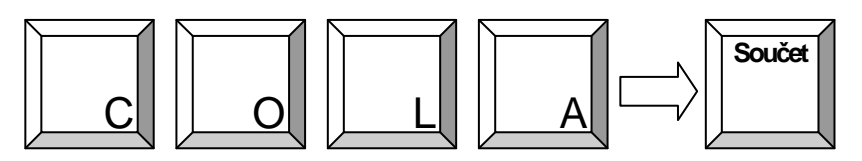

**Pozn**.: Název PLU lze zadat pomocí kláves s písmeny na klávesnici

# **6.5 Vícenásobný prodej**

Místo opakovaného zadávání stejných položek pokladna umožňuje použití klávesy násobení pro vícenásobný prodej na skupiny nebo PLU.

**P***ř***íklad:** Prodej na 5 x za 3,50 Kč do 1 skupiny .

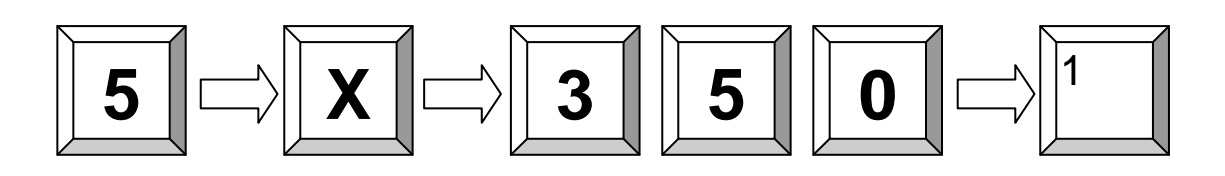

Příklad: 3 x položka 25:

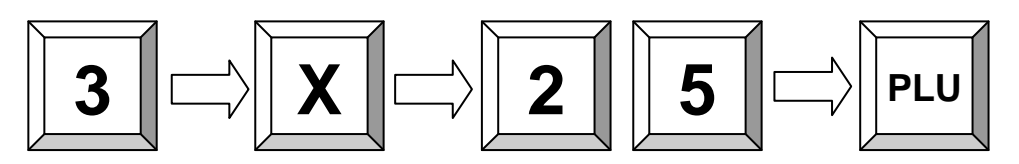

Příklad: 3 x položka s kódem 4912345678901 scanner:

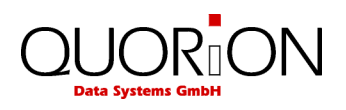

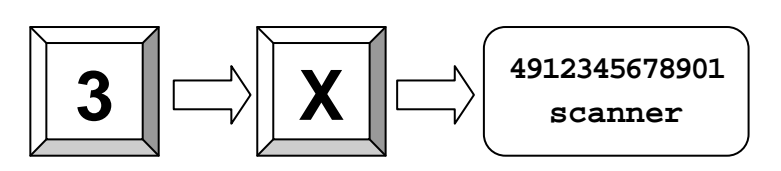

Příklad: 1/5 z PLU 2:

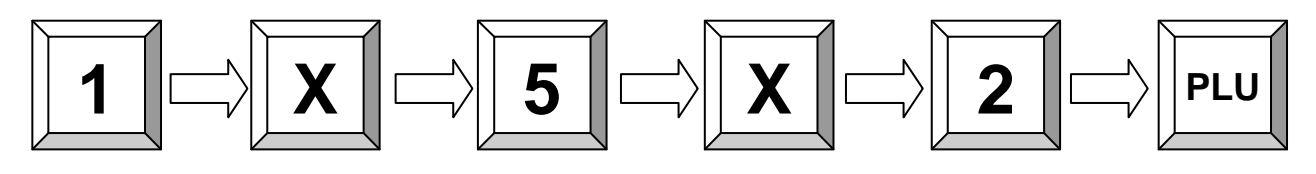

Příklad: 1,5 z PLU 2:

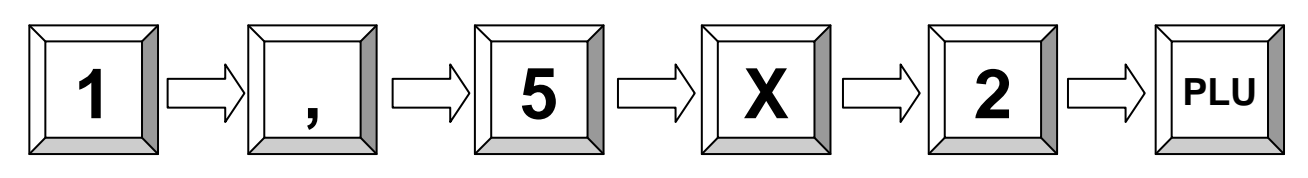

Vícenásobný prodej skupiny je možno uskutečnit i zadáním ceny prodej uskutečnit jen jednou, naprogramovat možnost 135 a 119 v možnostech programování a umožnit tak stiskem klávesy skupiny opakovanou registraci zadané ceny se znázorněním počtu na displeii.

Pozn. *č*árový kód je bu*ď*to zadán z *č*íselné klávesnice, nebo p*ř*e*č*ten scannerem (poté není nutná kl. PLU)

#### **6.6 Platba**

Zadaný prodej musí být uhrazen tzn. Zaplacen nějakým druhem platby. K dispozici jsou standardně možnosti HOTOVOST, ŠEK a KARTA kterými můžeme ukončit prodej přímo. Další platby lze naprogramovat.

Při zadání sumy od zákazníka lze zobrazit i částku k vrácení

**P***ř***íklad**: Pro sečtení prodeje použijte klávesu SOUČET. Zadejte přijatou hotovost a stiskněte klávesu HOTOVOST.

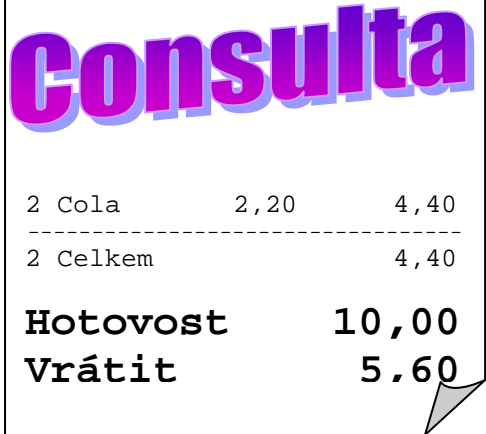

Příklad: Zaplacena 10,00 Kč Hotovostí, pokud je tržba nižší pokladna zobrazí vrácenou částku:

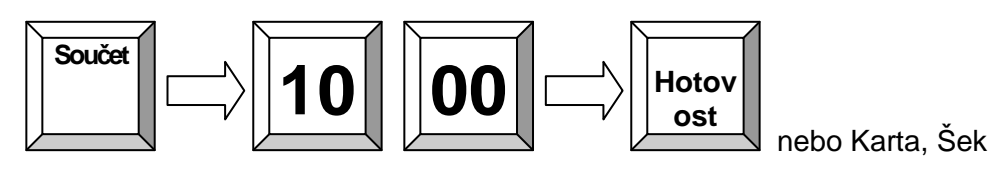

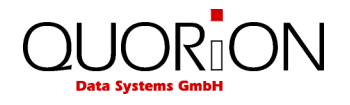

Na pokladně je možno použít i rozdělenou platbu. Vložíme sumu např.100,00 a stiskneme Šek , pokladna hlásí nedoplatek a stiskneme Hotovost. Tím je zbytek zaplacen hotově.

Příklad: 100,00 Kč Zaplaceno KARTA a zbytek Hotovost:

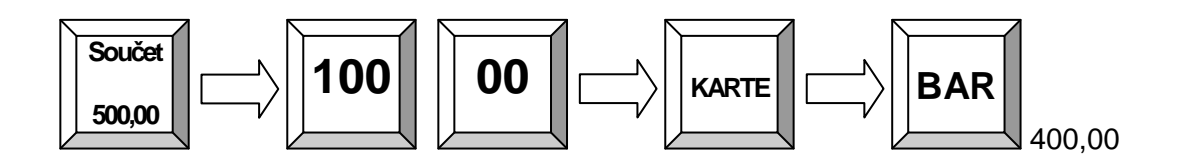

### **6.7 Oprava chybného zadání /odstranění chybového hlášení**

**Např**. Při chybném stisku klávesy popř. chybně zadané hodnotě..

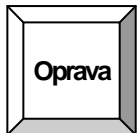

### **6.8 Oprava chyby – Zrušení poslední položky**

Slouží ke zrušení poslední účtované položky. Pokud je v programu povoleno, lze pomocí kursoru opravit i jinou položku v rozúčtovaném účtu (přímý prodej). Pokud to není povoleno, musíme použít klávesu Storno.

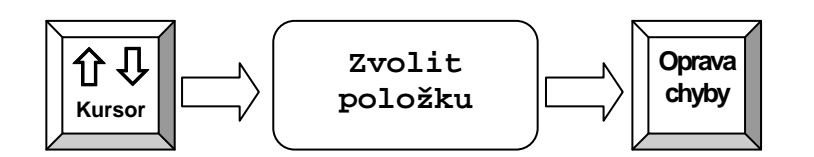

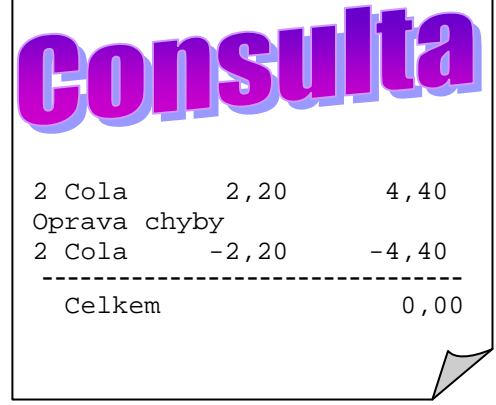

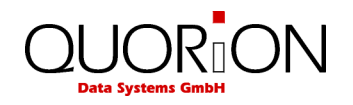

### **6.9 STORNO položky během prodeje**

Stornování položky se používá ke zrušení položky zpětně na otevřeném účtu např. při vrácení položky ještě před uzavřením účtu popřípadě opravy chyby vzniklé v průběhu transakce. Tuto funkci je vhodné omezit manažerem, jakožto i další funkce spojené s vracením položek apod.

Příklad: Storno položky Scannerem č. 4912345678901:

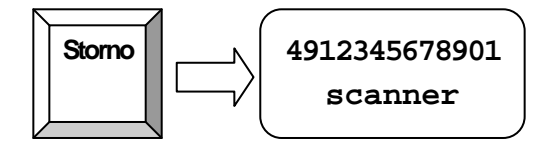

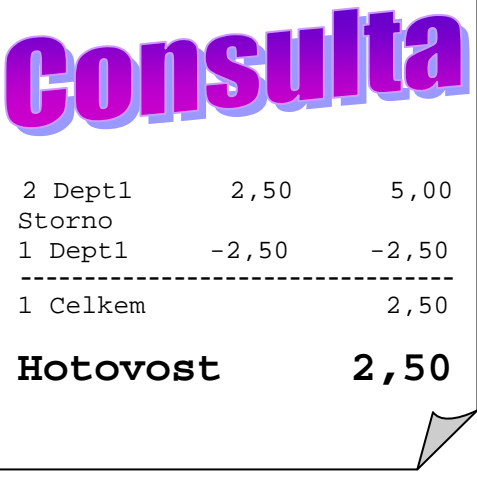

Příklad: 3,50 Kč ze Skupiny 1 Storno. Storno položky lze provést, jen pokud je položka v rozúčtovaném účtu

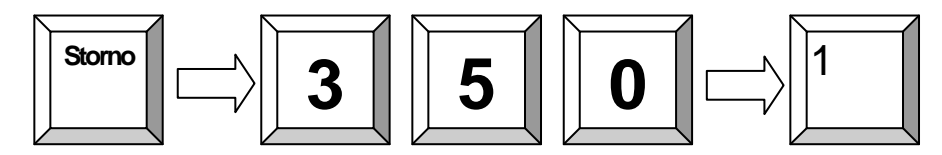

### **6.10 Vracení (refundace) položek mimo účet**

Pokud je položka vrácena již po uzavření a zaplacení účtu, je nutno zákazníkovi vydat zpět hotovost a připsat zboží zpět do stavu. Pro uvedené slouží funkce REFUNDACE.

Pro vrácení položky, je nutno stisknout před každou položkou klávesu REFUNDACE.

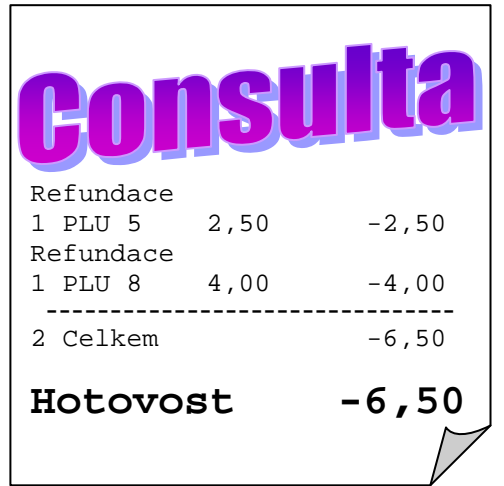

Příklad: Refundace PLU 1 a 2:

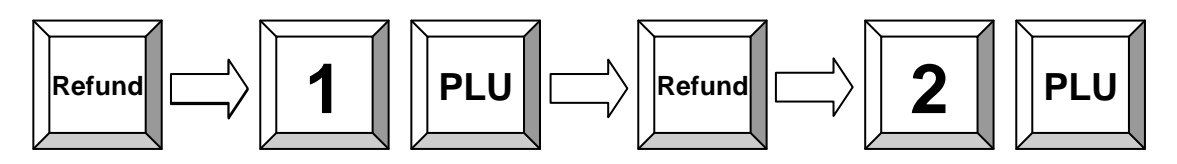

Příklad: Refundace neboli výměna PLU 1 a 2::

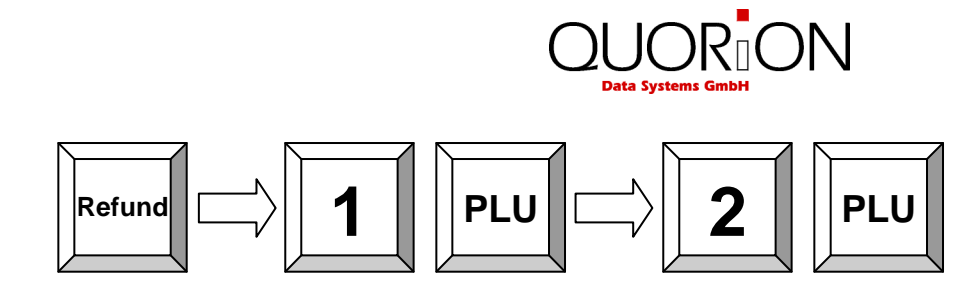

Příklad: Refundace zboží 3,50 Kč ze skupiny 1:

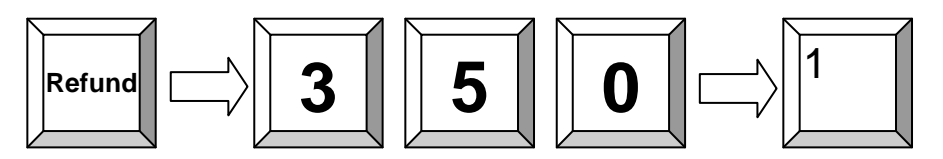

Jestliže je některá položka vyměňována, napřed položku vraťte, a poté naúčtujte novou. Pouhým stiskem součtu získáte rozdíl.

#### **6.11 Refundace účtu**

Funkce refundace účtu pracuje stejně jako Refundace, avšak nemusíme zadávat Refundaci před každou položkou, ale pouze na počátku operace. Funkce musí být naprogramovaná.

Příklad: Refundace PLU 1 a 2 a3:

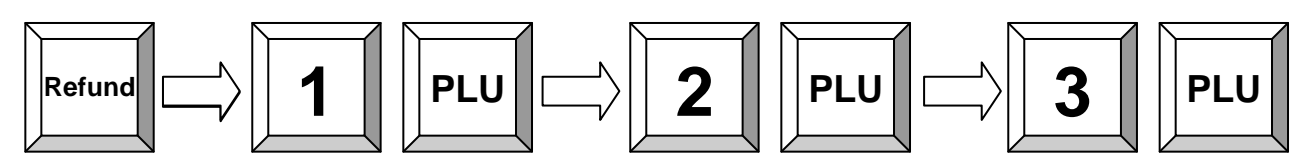

### **6.12 Účet - Storno**

Pokud máte naprogramovanou na klávesnici funkci účet Storno, lze stiskem této klávesy zrušit kompletní účet. Tuto funkci nelze použít na zrušení účtu v paměti pokladny /Stůl,pokoj,účet/ ale pouze na přímý prodej.

### **6.13 Změna platby**

Tuto funkci lze využít ke korekci již přijaté platby. Pokud jsme omylem přijali platbu Hotovostí a chceme ji přijmout jako platbu šekem, lze ji použít.

Stiskneme klávesu Změna Platby – klávesa a funkce musí být naprogramovaná, zadáme částku, potom platbu ze které chceme platbu převést a potom platbu, kam ji chceme převést

Příklad: Převod 5,00 Kč z Hotovosti do Karty:

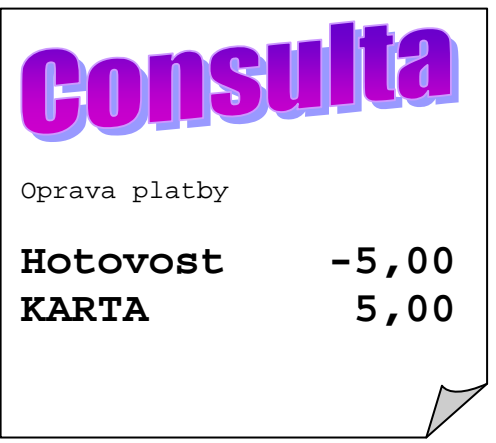

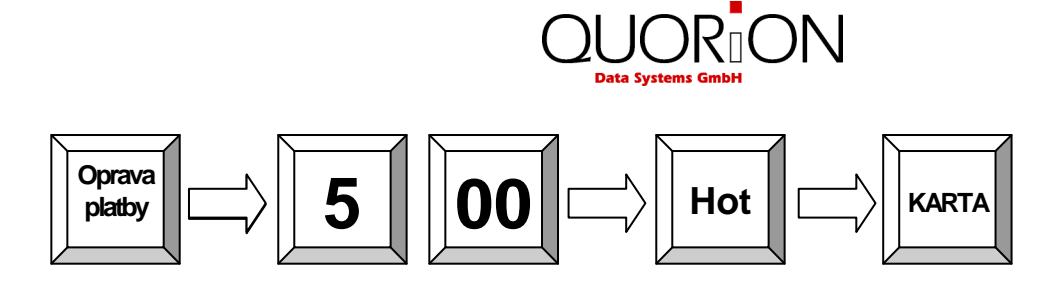

### **6.14 Slevy během prodeje**

### **6.14.1 Procentuální Sleva/Přirážka**

Existují dva druhy slev. Sleva procentuální a sleva z obnosu. Tyto můžeme dále použít buďto na položku a nebo na součet (účet).

- Pro slevu na položku nejdříve zadejte položku, a poté stiskněte hodnotu slevy a poté klávesu slevy.
- Pokud je sleva přednastavená, stačí pouhý stisk klávesy sleva a vše proběhne automaticky.
- Pro slevu na celý účet stiskněte napřed klávesu **součet** pro výpočet registrované částky a poté klávesu sleva.
- Pokud zadáme slevu přes klávesnici, má tato přednost

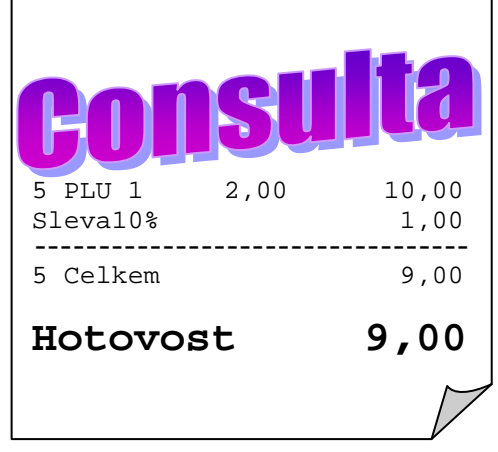

Příklad: Procentuální sleva 10% z položky 2:

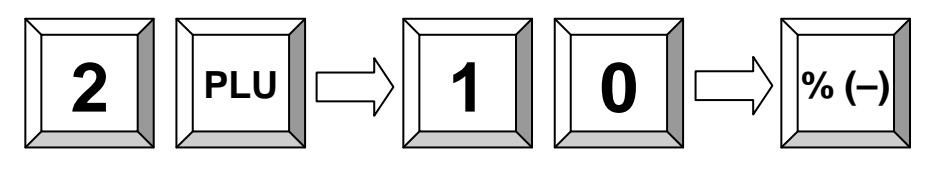

### **6.14.2 Absolutní Sleva/Přirážka**

Absolutní sleva pracuje stejně jako procentuální sleva avšak místo procent zadáváme částku v Kč. Buď pevně naprogramovanou nebo zadáme přes klávesnici libovolnou částku. Tato sleva bává označena jako COUPON

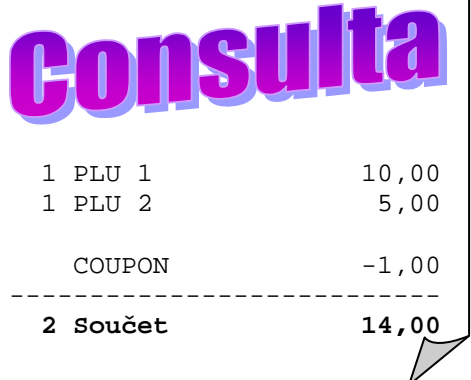

Příklad:

Absolutní sleva pevně naprogramovaná 1,00 Kč na účet

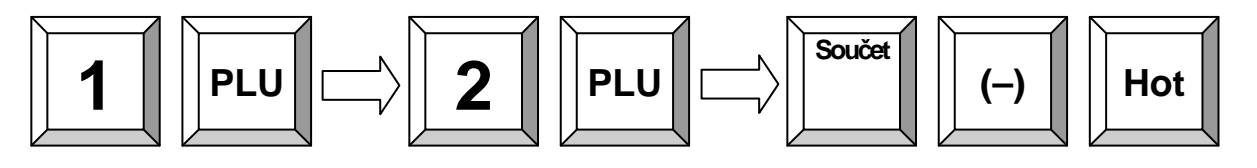

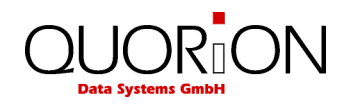

# **7 Speciální prodejní funkce**

#### **7.1 Posun skupin (Shift)**

Na jedné klávese je možné mít přiřazeny dvě skupiny s použitím tzv. Shift – posunu kláves. Např. v první hladině (Shift 1) je na klávese skupina 1 a v hladině 2 (Shift 2) bude např. o 15 vyšší, tzn. skupina 16. Standardně je nastavená hladina 1, a do hladiny 2 se přistupuje pomocí klávesy SKUPINA SHIFT. Po použití se pokladna opět vrátí do hladiny 1, nebo lze nastavit že zůstane, tudíž do hladiny 1 je nutno vstoupit opětovným stiskem klávesy Shift

# **7.2 Posun cenových hladin (Shift)**

Pokladna umožňuje naprogramování více cenových hladin které lze využít např. pro speciální vánoční slevy, druhou cenu pro stálé zákazníky apod. K této cenové hladině se přistupuje několika způsoby. Jeden z nich je přepínání pomocí klávesy CENA SHIFT s několika způsoby vracení do standardní hladiny:

- a) Po každém PLU
- b) Po každé transakci
- c) Zůstává nezměněna do příštího stisku CENA SHIFT

**P***ř***íklad**: Prodej PLU 5 v druhé cenové hladině:

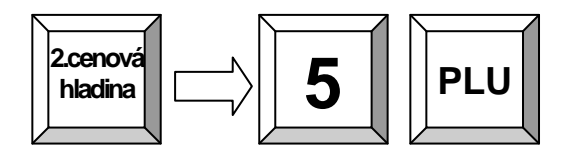

# **7.3 Vklady a výběry**

Výběr / vklad hotovosti popř. šeků z/do pokladní zásuvky se provádí následujícím postupem:

P*ř*íklad: Výběr 25,- Kč z pokladny.

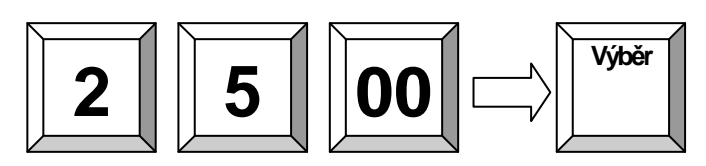

P*ř*íklad: Vklad 25,- Kč do pokladny.

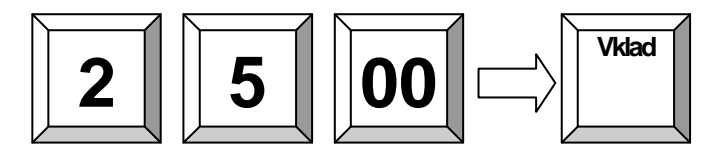

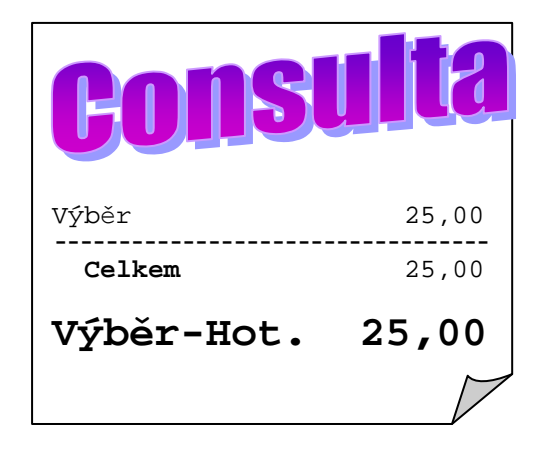

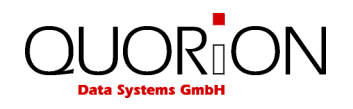

# **7.4 Cizí měny**

Cizí měny jsou nutné pro uživatele, kteří používají při placení více měn.

P*ř*íklad: Pokud je potřeba platit cizí měnou, tak se používá následující postup po ukončení prodeje: Stiskneme tlačítko cizí měny, na displeji se zobrazí částka např. v Eur, můžeme zadat částku od zákazníka a potvrdíme Hotovost. Podle programu se zobrazí částka k vrácení v Eur nebo Kč.

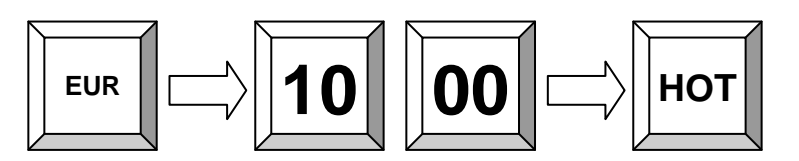

Parametry cizí měny musí být na pokladně naprogramovány

# **7.5 Přidržení prodeje (HOLD)**

Tato funkce se používá pro přidržení prodeje. Např. pokud se u jednoho ze zákazníků nemůže dokončit prodej (jde něco vrátit, hledá kartu…) lze jeho transakci přidržet stiskem HOLD, tzn. stávající otevřený účet se uloží do mezipaměti a lze pokračovat na jiném účtu. Po opětovném stisknutí kl. HOLD se vrátí pokladna zpět k předchozímu účtu.

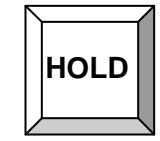

Poznámka: ujistěte se, zda při tisku zpráv "Z" není některý účet "přidržen" – mohly by vzniknout rozdíly p*ř*i uzáv*ě*rce.

### **7.6 Účet zap/vyp a Kopie účtu**

Tisk účtu lze potlačit klávesou ÚČET ZAP/VYP. Pokud je již transakce uzavřena, a je tento účet nutno vytisknout, lze použít tlačítko SOUČET pro vytisknuti kopie účtu. Lze použít pouze pro poslední účet.

### **7.7 Datum a čas**

Zobrazení času a data lze při uzavřené transakci v módu "R" provést stiskem klávesy X.

### **7.8 Bez prodeje**

Otevření zásuvky bez zadání transakce. Počet použití této funkce se tiskne ve zprávách. Tuto klávesu lze také použít pro tisk čísla na otevřené účtence.

P*ř*íklad: Tisk čísla na otevřené účtence.

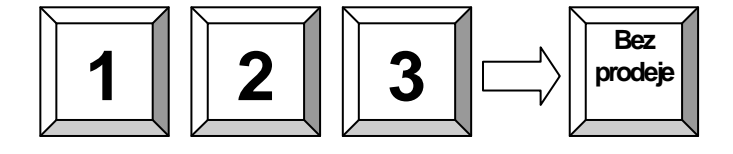

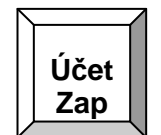

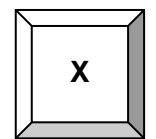

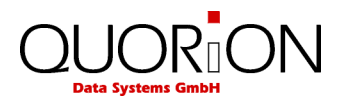

# **8 Restaurační funkce**

#### **8.1 Přihlášení číšníka**

Viz kapitola – přihlášení obsluhy. Operace na pokladně mohou být sledovány po jednotlivých číšnících.

### **8.2 Otevření nového / existujícího stolu**

1: Zadání čísla stolu a stisk klávesy STŮL nebo POKOJ nebo ÚČET

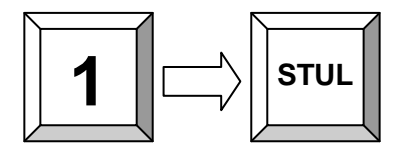

Tento manuální postup je možný u Stolů, Pokojů, i Účtů

Volba výběrem: přímý výběr ze seznamu stolů.

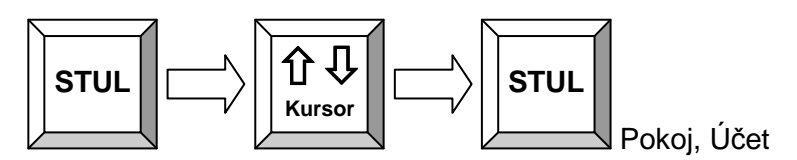

 Tímto způsobem lze vybrat Stůl, Pokoj, Učet, pokud není v konfiguraci pokladny nastaveno u těchto položek použití libovolného čísla. Pokud ano, vidíme jen obsazené účty, nové otvíráme opět manuálně.

#### **Na pokladně je možno pro otevření pouze stolů využít i grafického zobrazení, tzv. plánu stolů. V konfiguraci pokladny u stolu nesmí být zvolena možnost použití libovolného čísla. Potom tato možnost nelze využít. K dispozici je 8 plánů stolů.**

Po stisku tlačítka Stůl se zobrazí graficky naposledy otevřený plán a na obrazovce dole je seznam plánů – místností s rozvržením stolů. Zvolíme plán a stiskem na zvolený stůl jej otevřeme. Tento plán je možno v režimu Programování zadáním 200 PLU /Manažer 200 Součet/ definovat dle požadavků zákazníka. Kódem 201 PLU se dostaneme do výchozího zobrazení. Definice plánu se provádí přetažením stolu do požadované pozice prstem nebo spec.tužkou, nový stůl dostaneme vytažením stolu ze zdrojového pole /mapa nebo stůl/ a očíslováním pomocí num. klávesnice na displeji. Zrušení stolu provedeme obráceným postupem.

Do otevřeného účtu je možno zadat prodej PLU, modifikátory, slevy a další potřebné údaje. Až je objednávka hotová, stiskem kl. STŮL ji uzavřeme a v tom okamžiku se tisknou objednávky (pokud jsou naprogramované) v kuchyni.

 V konfiguraci stolu je možno použít i zadávání desetinného čísla stolu a omezit počet desetinných míst v programu tzv. počtem míst /židlí/ parametr 121 a možnost 209 v programování

### **8.3 Tisk účtu a uzavření stolu**

Standardně je nastaveno že pro každý stůl je možno tisknout 2 účty.

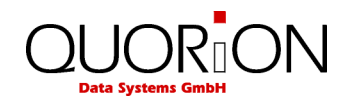

První je tzv. předběžný účet a je možno ho vytisknout kdykoliv. Obsahuje součtovaný obsah stolu a text PŘEDBĚŽNÝ ÚČET. Po jeho vytisknutí můžete dále přidávat položky na stůl.

Příklad: Předběžný účet stolu 2

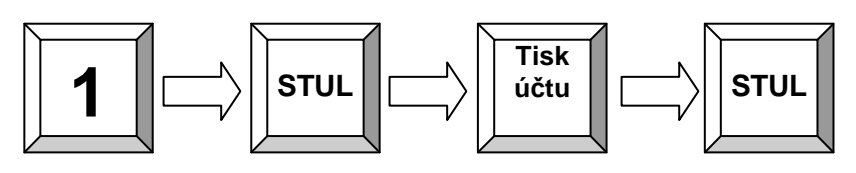

Jakmile je předběžný účet vytištěn, může být zaplacen a obsluha může vytisknout účet již finální, kde bude uveden/zvolen druh platby.

Příklad: Uzavření stolu č. 1 a tisk účtu.

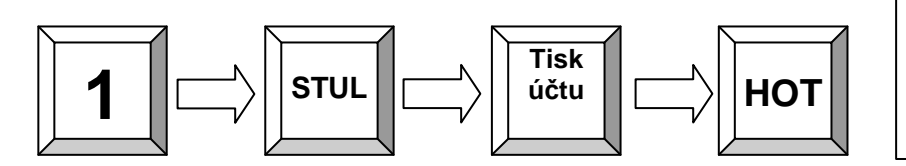

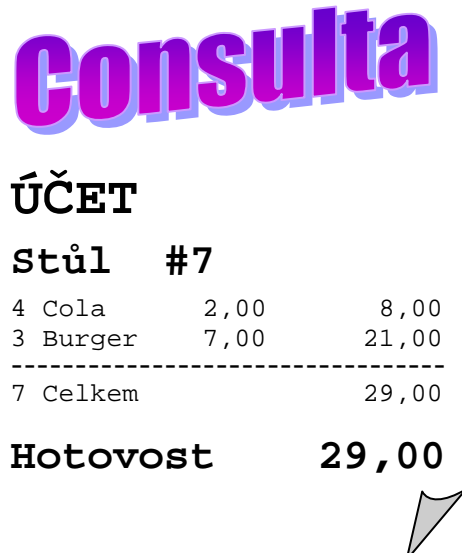

# **9 Rozšiřující funkce stolu**

#### **9.1 Storno položky na stole**

Stornovat položku na stole lze jednoduše otevřením stolu, stisknutím klávesy Storno a zadáním položky na klávesnici. Pokud je naprogramováno Storno výběrem v možnostech programování lze vybrat položku kursorem a stisknout Storno

Příklad: STORNO položky na stole č. 1

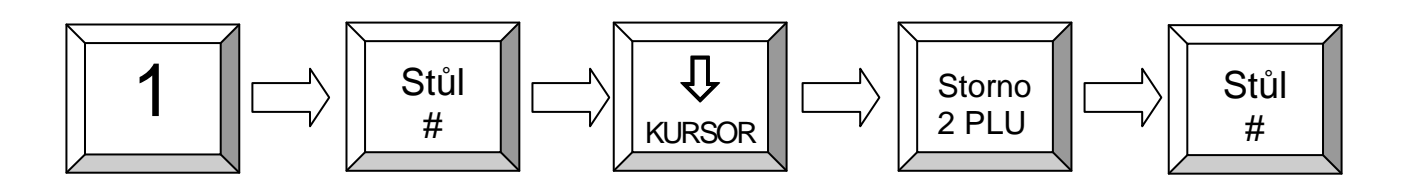

### **9.2 Změna stolu**

Změna stolu umožňuje přenést kompletní stůl na jiný.

Příklad: Změna stolu 1 na stůl 3.

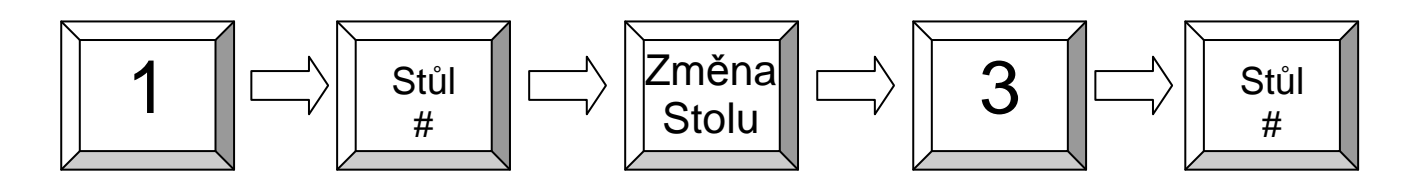

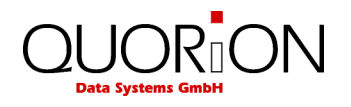

### **9.3 Rozdělení (separace) stolu**

Pro rozdělení stolu se používá klávesa SEPAR/dělení. Otevřete stůl, a stiskněte klávesu SEPAR. Na obrazovce se objeví obsah stolu a stiskem položek odebíráte položky k separaci. Opakujte u všech žádaných položek. Lze zadat i počet a stisk vybrané položky. Následuje Tisk účtu a Hotovost .

Pokud místo Tisk účtu zadáte číslo stolu a potvrdíte klávesou Stul, převedete položky na tento stůl.

Příklad: Rozdělení stolu č. 2

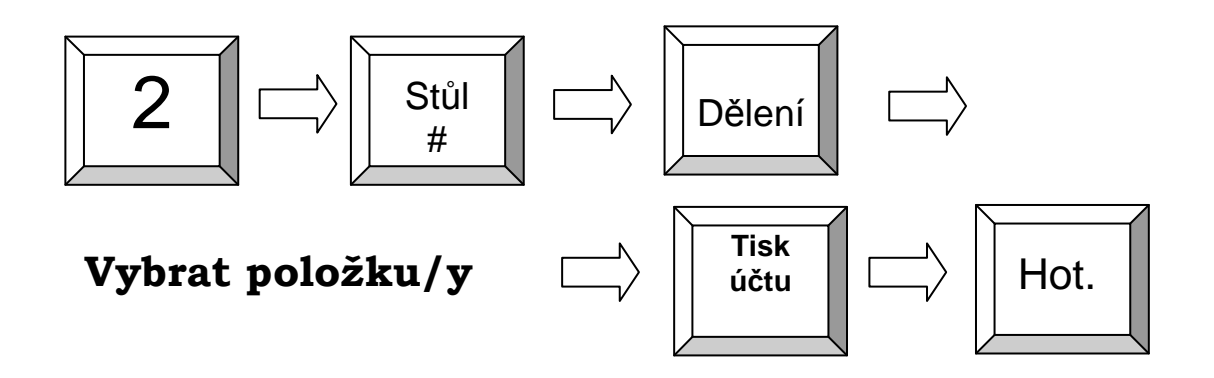

# **9.4 Další rozšiřující funkce**

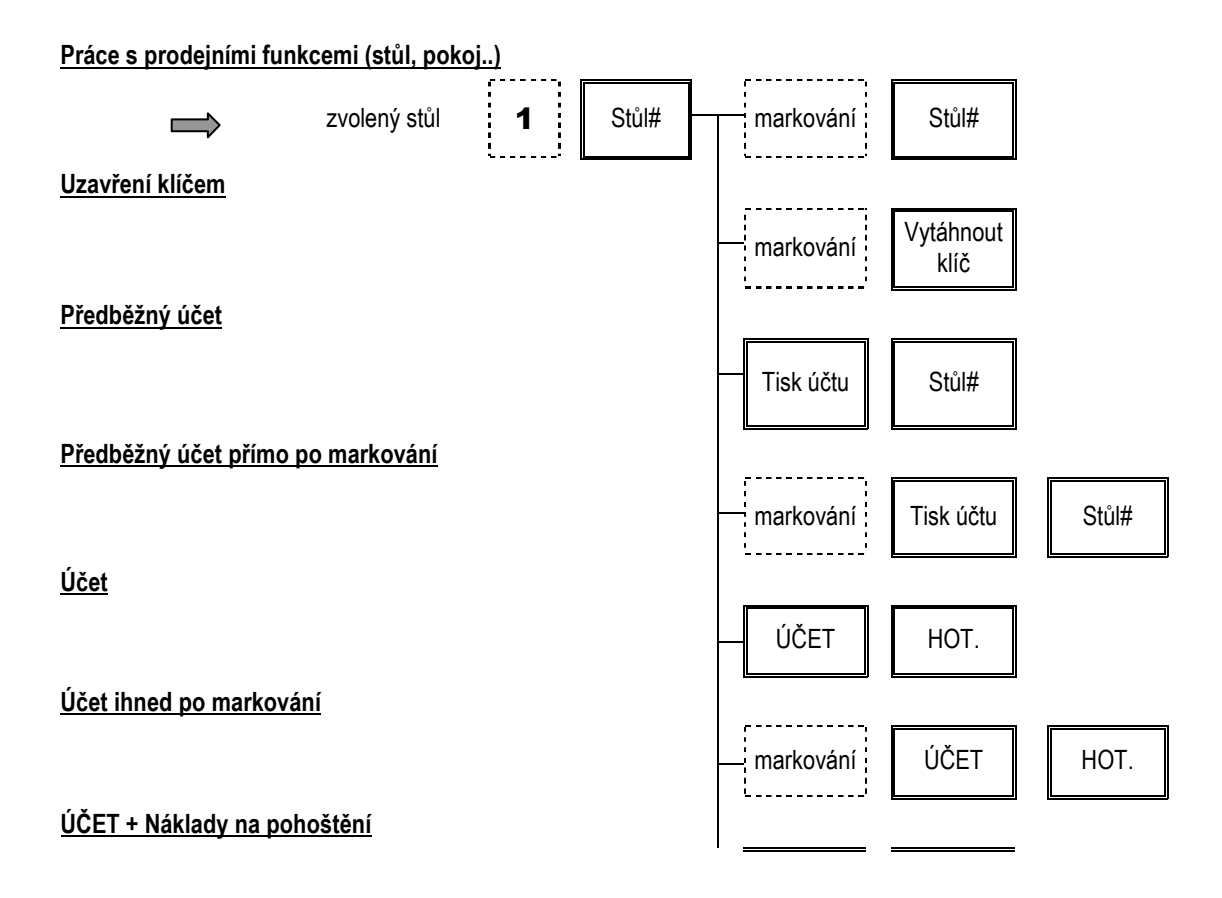

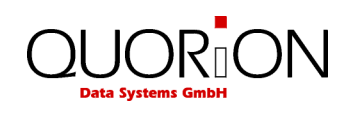

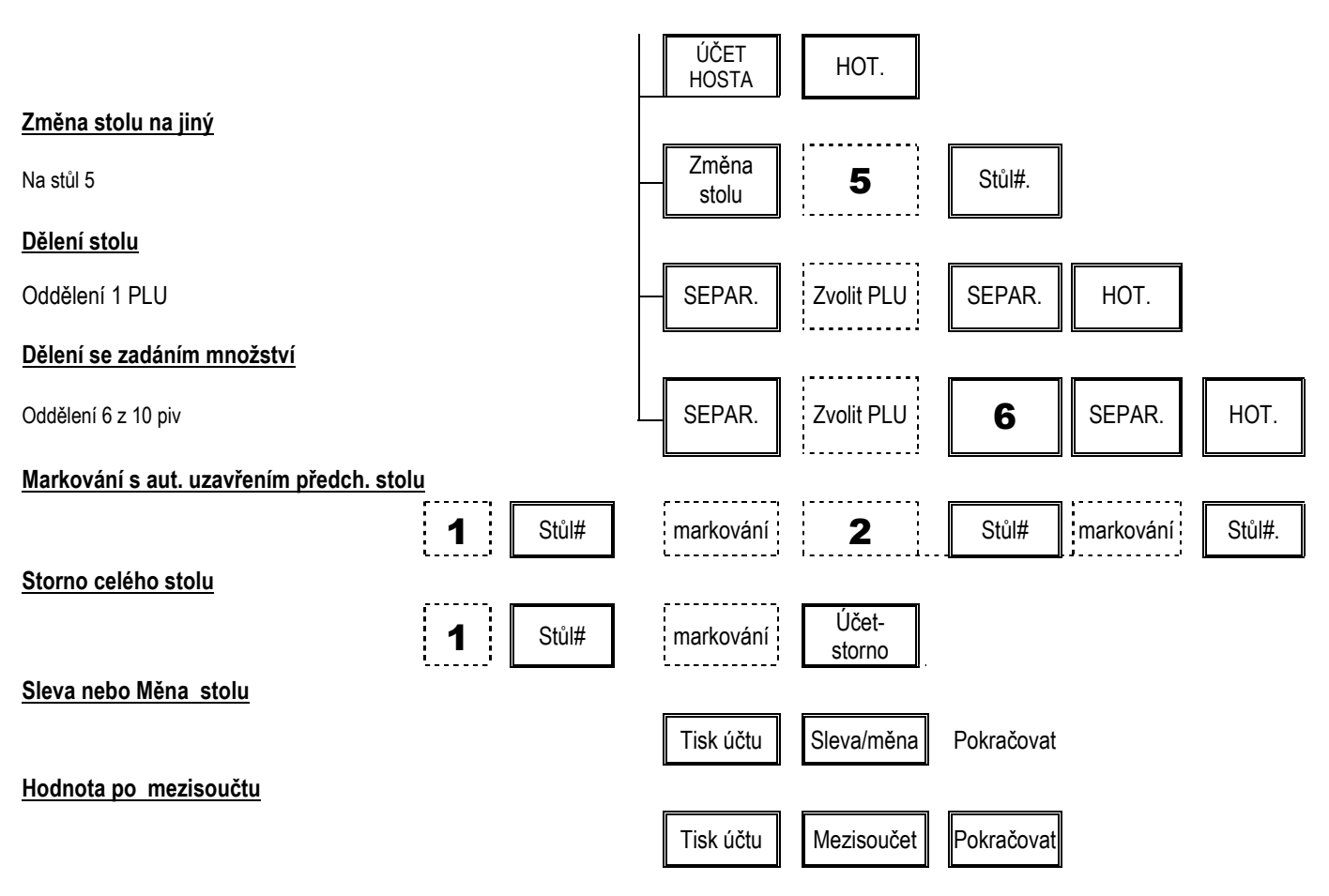

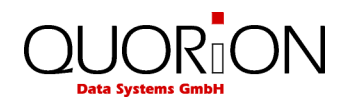

### **9.5 Použití funkce doplňky**

#### **9.5.1 Konfigurace v programu QProg**

Před použitím volby funkce "doplňky" je nutno aktivovat v QPROG tabulku doplňků a funkci doplňků v konfiguraci programu. Např. Zvolíme možnost 16 tabulek doplňků. Plu1 naprogramujeme jako Steak s povinností volby tabulky 1 a 2 příloh. Tabulka 1 je použita pro volbu **Syrový, Medium a Propečený**, tabulka 2 pro volbu **Hranolky, Am.brambory, Krokety**. Při této funkci je výhodou 8 řádkový displej, na dvouřádkovém kursoru musíme použít kursor k nalezení položky, a nezobrazuje název tabulky příloh. Na dotykové obrazovce se rozvine okno a dotykem vybíráme.

- 1 KONFIGURACE TABULKY DOPLŇKŮ
	- QPROG  $\rightarrow$  KONFIGURACE  $\rightarrow$  TABULKA DOPLŇKŮ
	- Zvolíme počet tabulek doplňků 16. Maximum je 32 tabulek
	- Nastavit popis tabulek na 16 znaků. Tyto názvy se objeví na displeji při volbě tabulky
	- Zvolte počet doplňků v tabulce např.7
	- Potvrďte OK.
- 2 KONFIGURACE PLU PRO VOLBU DOPLŇKŮ
	- QPROG  $\rightarrow$  KONFIGURACE  $\rightarrow$  PLU
	- Nastavit volbu doplňků na 16. Maximum je 32.
	- Potvrďte OK.
- 3 KONFIGURACE MODIFIKÁTORŮ /popisných textů/
	- QPROG  $\rightarrow$  KONFIGURACE  $\rightarrow$  MODIFIKÁTORY
	- Nastavit počet modifikátorů na 50.
	- Nastavit délku popisu na 16 znaků.
	- Potvrdit OK.
- 4 PROGAMOVÁNÍ MODIFIKÁTORŮ
	- QPROG  $\rightarrow$  SOUBOR  $\rightarrow$  MODIFIKÁTORY
	- Naprogramujeme Text 1: Syrový
	- Naprogramujeme Text 2: Medium
	- Naprogramujeme Text 3: Propečený
	- Naprogramujeme Text 11: Hranolky
	- Naprogramujeme Text 12: Am.brambory
	- Naprogramujeme Text 13: Krokety
- 5 PROGAMOVÁNÍ TABULEK DOPLŇKŮ
	- QPROG  $\rightarrow$  SOUBORY  $\rightarrow$  DOPNKY
	- Zvolte tabulku 1
	- Vložte jméno ÚPRAVA
	- Nastavte volbu 1-1, povinná volba
	- Klikněte na sloupec list
	- Vložte kódy kláves 4001, 4002 a 4003 pro Modifikátor 1, 2 a 3.
	- Zvolte tabulku 2
	- Vložte jméno Příloha
	- Nastavte volbu 1-1, povinná volba
	- Klikněte na sloupec list
	- Vložte kódy kláves 4011, 4012 a 4013 pro Modifikátor 11, 12 a 13.
	- Potvrďte OK
- 6 PROGAMOVÁNÍ PLU 1
	- QPROG  $\rightarrow$  SOUBORY  $\rightarrow$  PLU
	- Zvolte PLU 1
	- Zadejte název STEAK

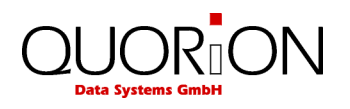

- Naprogramujte skupinu a cenu
- Kliknete na volbu doplněk (1-8)
- Aktivujte číslo 1 a 2
- 7 INSTALACE PROGRAMU
	- Pro test použijte jako kuchyňskou tiskárnu interní tiskárnu pokladny.
	- Aktivujte volbu KT v konfiguraci skupiny
	- Zvolte KT1 pro skupinu 1.
	- Naprogramujte SYSTEM PARAMETR 21 na 2 a 22 na 0.

#### **9.5.2 Prodej PLU 1 (STEAK) bez počtu položek**

- 1. Zadejte 1 + PLU nebo přímou klávesu PLU1.
- 2. Displej ukáže název tabulky "doplněk1" / Úprava /.
- 3. Zvolte položku např.2 Medium
- 4. Displej ukáže název tabulky "doplněk2" / Příloha /.
- 5. Zvolte položku např.3 Krokety
- 6. Stiskněte Hotovost
- 7. Pokladna vytiskne bon se zvoleným textem.

#### **9.5.3 PRODEJ 3 x PLU 1 (STEAK)**

- 1. Zadejte 3 + X (Násobení).
- 2. Zadejte 1 + PLU nebo přímou klávesu PLU1.
- 3. Displej ukáže název tabulky "doplněk1" / Úprava /.
- 4. Zvolte položku např.2 Medium
- 5. Pokladna ukáže volbu na displeji a zeptá se na počet.
- 6. Stiskněte klávesu X jako volbu pro všechna PLU
- 7. Pokladna zobrazí název tabulky "Doplněk2"
- 8. Zvolte např. Krokety
- 9. Pokladna ukáže volbu na displeji a zeptá se na počet.
- 10. Vložte 1 + X (Násobení), pro volbu k jednomu PLU.
- 11. Pokladna ukáže znovu název tabulky "Doplněk2"
- 12. Zopakujte bod 8 -10 pro volbu jiných příloh
- 13. Stiskněte Hotovost
- 14. Pokladna vytiskne bon se zvoleným textem.

#### Poznámka:

Pokud je volba doplňku nastavena jako nepovinná, přerušíte zadání doplňků klávesou OPRAVA a pokračujete v dalším zadání.

Na dotykové obrazovce se vracíme z náhledu doplňků klávesou Oprava.

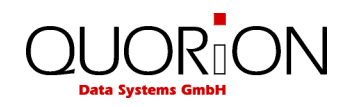

# **10 Programování (mód P)**

#### **10.1 Programování data a času**

Programování data

Zadejte datum ve formátu DDMMRRRR a stiskněte

Programování času:

Zadeite čas ve formátu HHMM a stiskněte

### **10.2 Snadné programování**

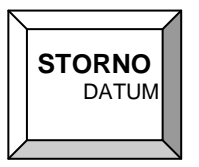

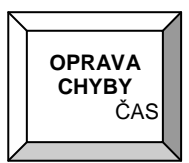

Pokladna má programovací mód, který je přístupný buďto číšníkovi s právy manažera a nebo v módu manažer (M) pozice. Programování spustíme zadáním programového módu a stiskem tlačítka SOUČET. Ukončení programování se provádí opětovným stiskem kl. SOUČET nebo přepnutím či vytažením klíče. Je přístupno několik módů programování

MÓD 1 - programování ceny PLU (vždy v aktuální nastavené cenové hladině)

MÓD 2 - programování nákupní ceny PLU

MÓD 3 - programování prvního názvu PLU

MÓD 4 - programování druhého názvu PLU

MÓD 5 -programování skupiny u PLU

MÓD 6 - programování příjem do skladu u PLU /pokud je aktivní/

MÓD 7 - programování výdej ze skladu u PLU

MÓD 8 - programování minimálního zůstatku PLU

**Postup programování** (např. cena PLU č. 50 = 25,60):

- 1 + SOUČET

- zadat hodnotu (2560) + SOUČET
- č. PLU (50) + kl. PLU a nebo přímá kl. PLU 50

- ukončení programování kl. SOUČET

MÓD 220 - změna kurzu cizí měny

**Postup programování** (např. kurz EUR = 29,60):

- mód programování (220) + SOUČET
- $-$  hodnota (2960000) + SOUČET (na 5 des. míst)
- tlačítko měny (EUR)
- ukončení programování kl. SOUČET

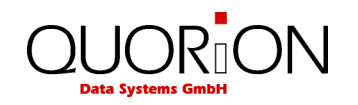

### **10.3 Programování souborů**

 Programování se provádí pomocí systémových kláves NAHORU, DOLŮ, PGUP, PGDN, TYPE, X a CR. Programování je přístupné pouze v módech X, Z a P. Programování se začíná zadáním čísla souboru, který chceme měnit a stiskem klávesy TYPE a nebo stiskem kl. TYPE a výběrem daného souboru pomocí kurzorů. Zobrazí se první položka daného souboru. Tu lze změnit zadáním čísla položky a následným stiskem kl. X.

Všechny změny se tisknou na tiskárně. Ukončit programování lze buďto přepnutím klíče a nebo opětovným stiskem kl. TYPE. Pro další detaily o jednotlivých souborech nahlédněte do návodu programovacího QPROG.DOC.

Programový mód 100, 101, 102, 103 a 255 je určen pro údržbu PLU při používání scanneru tzn. čárových kódů.

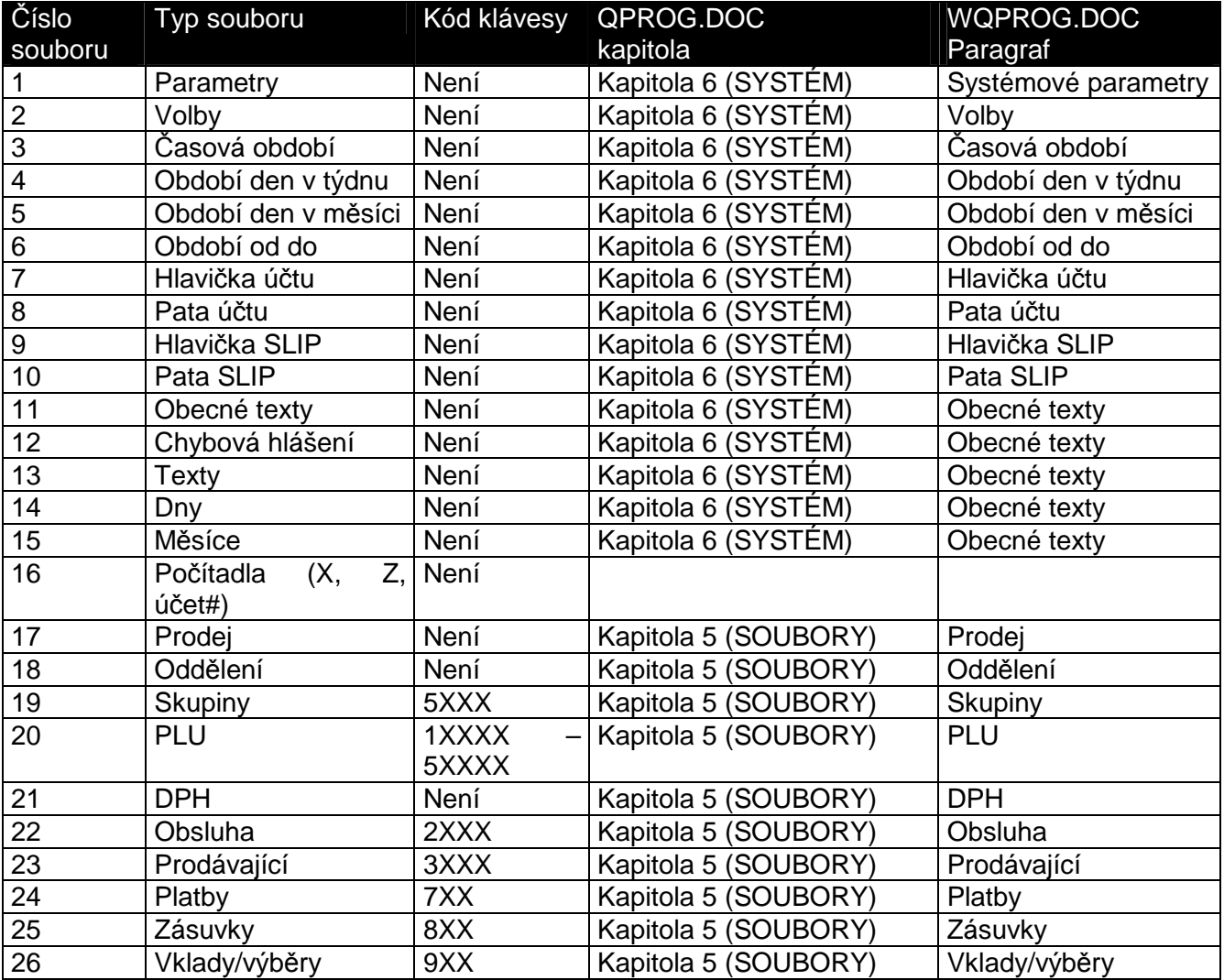

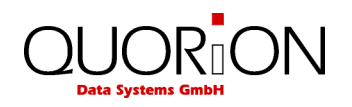

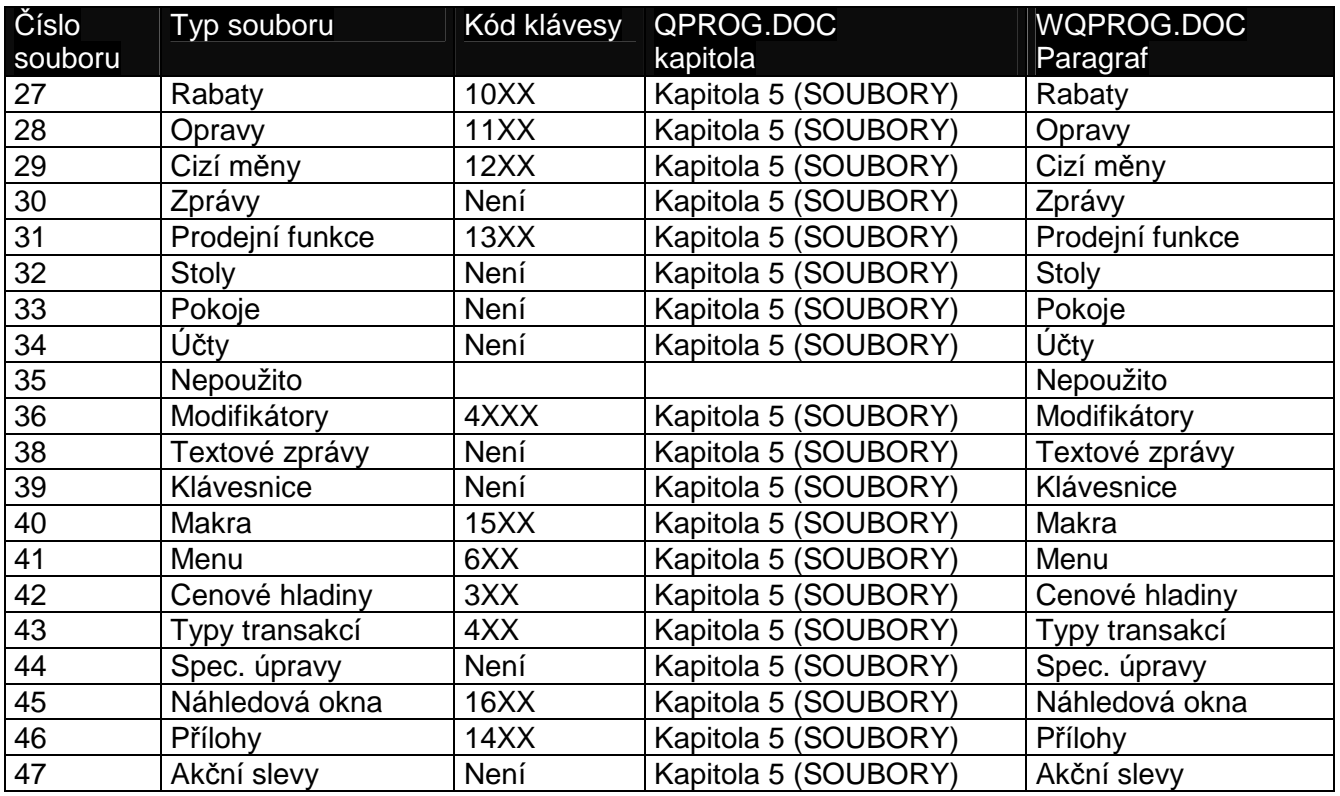

K programování pokladny je možno použít i komfortní programovací software Qprog. Programovací software můžete obdržet u Vašeho prodejce

### **10.4 Snímání čárového kódu**

 Když je aktivováno snímání čárového kódu v konfiguraci programu, je možné vytvářet nebo mazat položky na pokladně buď v Programovém módu nebo během transakce, když není položka nalezena. Kromě toho jsou k dispozici speciální funkce, které můžou být aktivovány v manažerském nebo programovém nastavení. Je možno napojit na pokladnu dva skenery. Můžete je aktivovat pomocí programových parametrů 56 a 57 a také volbou nastavení 78 pro kontrolu kódu při skenování.

#### **Tvorba položek v Registračním módu:**

 Když je nastavena Volba 79 tak pokladna umožní vytvořit PLU když PLU není nalezeno. Pokud ho chcete vytvořit, musíte to potvrdit zmáčknutím klávesnice SUBTOTAL nebo zrušit pomocí klávesy CLEAR (Nezapomeňte, že můžete zmáčknout CLEAR kdykoliv pro přerušení. Pokladna potom bude vyzývat ke vložení:

1) Ceny, kterou musíte vložit a potvrdit klávesou Součet

2) Skupiny, které musíte vložit a potvrdit klávesou Součet

3) Názvu, když je Volba 80 nastavena a potvrdit klávesou Součet

4)Teď je položka zavedena

#### **Poznámka:**

 Od RELEASE Flash XX030605 je také možné vložit cenu přímo na klávesu pevné skupiny namísto vložení ceny a potvrdit klávesou Součet

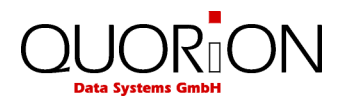

#### **Tvorba položek v programovém modu**

 Když jste v programovém modu 20 (programování PLU) můžete skenovat kód nebo vložit kód po stisku klávesy X. Když položka není nalezena, pokladna se vás zeptá na vytvoření položky které musí být potvrzeno zmáčknutím klávesy Hotovost .

#### **Mazání položek v programovém modu**

 Když jste v programovém mode 20 (programování PLU) můžete také mazat kódy. Když vložíte "0" po stisku klávesy X, tak se vás pokladna zeptá, jestli chcete smazat aktuální kód, a potvrdit zmáčknutím klávesy Hotovost. Nezapomeňte že záznamy jsou jen označeny pro smazaní, takže uvolní prostor až po souborové údržbě PLU .

#### **Údržba souboru PLU**

 Když používáte čárové kódy, tak pokladna použije vnitřní indexový soubor, a pokladna může najít kód velmi rychle. Protože PLU soubor může velmi narůstat, (Max 50000 PLU), pokladna při použití skenovaných kódů uloží nově vytvořené záznamy v odděleném UPDATE souboru, který je lokalizován na konci PLU souboru. Maximální velikost UPDATE souboru je polovina volného prostoru v PLU souboru. Když je například volný prostor 100 můžete vytvořit 50 nových položek předtím než pokladna dá zprávu k reindexaci souboru. Po reindexaci souboru zbývající volný prostor je 50 a tak můžete znovu vytvořit 25 záznamů. Můžete pokračovat až do té doby, kdy je volný prostor pouhá jedna nahrávka. Nezapomeňte že je důležité, aby UPDATE nebyl příliš velký (přes 1000 položek) protože by to mělo vliv na rychlost tvorby nových položek.

#### Pro udržování PLU souboru jsou následující kódy:

#### **100 - sloučení a mazání**

Tento příkaz sloučí UPDATE soubor a soubor PLU a smaže položky označené pro smazaní. Tento příkaz může být použit když jsou vytvořeny nové položky a položky byly označeny ke smazání.

#### **101-sloučení**

Tento příkaz sloučí UPDATE soubor a soubor PLU. Tento příkaz může být použit když jsou vytvořeny nové položky.

#### **102-mazání**

Tento příkaz smaže položky označené pro mazání. Tento příkaz může být použit jen když byly položky označeny ke smazání.

#### **103-Kontrolní režim**

Tento příkaz vytiskne a ukáže čísla položek v soubor PLU a UDATE souboru.

#### **255-vymaže kompletní PLU soubor**

Tento příkaz vymaže kompletní PLU soubor. Nezapomeňte že PLU platby a informace inventáře jsou taky smazány.

Příkaz může být použit v programovém modu a stiskem TYPE klávesy a v manažerském mode stiskem Součet klávesy. Příkaz 255 k vymazání kompletního PLU souboru je možné použít jen v Programovém modu.

#### **Zadávání čárového kódu na klávesnici**

 Při používání skenovaných kódů je také možné vložit kód PLU přímo na klávesnici pokladny. Protože kód klávesy naprogramovaný na klávesnici obsahuje nahrávací číslo v PLU indexovém souboru a nepřečte kód, tak je zde několik bodů, které musíte mít na paměti.

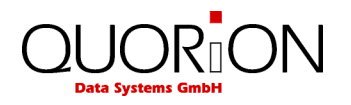

#### **1-PLU souborová údržba**

Udržování PLU souboru jako tvorba nebo mazaní PLU může být prováděno buď na počítači nebo na pokladně, ale ne na obou zaráz protože by to mělo za následek odlišný INDEX souboru pro počítač a pro pokladnu.

#### **2-Programování PLU kláves ve QPROG**

Když programujete PLU klávesy v Qprogu, musíte vložit kód v kódovém poli.

#### **3-Programování PLU kláves na pokladně**

Když programujete PLU klávesy na pokladně musíte vložit kód v programovém modu. Pokladna bude automaticky vkládat správné číslo indexové položky na klávesnici. Pokladna rozpozná vstup jako kód když je vloženo více než 5 číslic. Normální číslo PLU má hodnotu maximálně pět číslic. To znamená že když chcete program PLU s kódem 123, musíte vložit 000123. Podpora tohoto PLU je umístěna v nahraném čísle 5 a pokladna vloží 10005 jako klíčový kód, který je také ukázán na displeji. Když vložíte 123 pokladna naprogramuje klíčový kód 123

#### **Použití PLU s kódy v kombinaci s prodejními funkcemi**

 Při použití prodejní funkce je Indexové číslo PLU již uloženo a tak v tomto okamžiku není povoleno tvořit nebo mazat PLU. Sekvence indexového souboru by byly změněny a měly by za následek špatné PLU v účtech.

#### **10.5 Programování síťového provozu**

#### **10.5.1 Aktivace sítě**

Síťový provoz je aktivován v Programovém modu v nastavení parametru 53 /číslo pokladny v síti/, v parametru 89 / port pokladny v síti/ a parametr 55 – počet pokladen v síti. Nastavením těchto hodnot určíte místo pokladny v síti. Síťový provoz lze realizovat dvěma způsoby:

#### **Síť RS- 232**

Pokud spojujeme pouze dvě pokladny do sítě, lze použít port RS 232. Pro síť lze použít jakýkoliv port, pokud není typu RS485. Rychlost spojení je max. 57600 baud pro port 1,2 / parametr 2,3 hodnota 6/ a 78125 baud pro port 3,4,5 / parametr 4,5,6,hodnota 7/. Přenos lze použít do vzdálenosti 10 m.

#### **Síť TCP/IP**

Pro spojení více pokladen musíme použít spojení po interface TCP/IP. Přenos lze použít do libovolné vzdálenosti s použitím prvků sítě Lan. Na pokladně v programovém modu vložíme kód 97 a stiskneme klávesu PLU. Vložíme adresu např. 192.168.0.2 a masku 255.255.255.0. Vložíme vždy hodnotu na řádku a potvrdíme klávesou Hotovost /CR/. V parametru 89 nastavíme hodnotu 255. Na další pokladně musíme nastavit také adresu např. 192.168.0.3 a ostatní parametry sítě. Při programování pokladny z PC je nutno v Qprog nastavit parametry přenosu po TCP/IP stejně jako na pokladně.

#### **10.5.2 Plovoucí stoly**

Pokud chcete používat tzv. plovoucí stoly které umožňují několika pokladnám v síti pracovat na stejných stolech, je nutno označit parametr (volbu) 92 – plovoucí stoly a určit počet pokladen v síti (parametr 55).

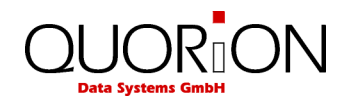

### **10.5.3 Plovoucí položky**

Další možnost jsou plovoucí PLU, tzn. po úpravě PLU na pokladně jsou tyto informace automaticky odeslány na všechny ostatní pokladny v síti. Označte parametr (volbu) 93.

### **10.5.4 Sdílení tiskáren**

Pokladny umožňují v podstatě jakékoliv sdílení tiskáren v síti ať interních či externích. Pro použití / sdílení tiskárny v síti je nutno toto sdílení naprogramovat na všech pokladnách které mají kterou tiskárnu využívat. Proto je nutné vždy nastavit port a pokladnu, na které se tiskne. Parametr "PORT" vypadá následovně: RRP přičemž RR je číslo pokladny (0..24) a P je port (0..6). Port 0 znamená interní tiskárnu.

Příklad 1:

Interní termotiskárna na pokladně č.2 jako síťová tiskárna účtů Parametr 9 (typ tiskárny): na hodnotu 2 - znamená interní termotiskárna Parametr 10 (port tisk.): na hodnotu 20 - znamená pokl. 2 a port 0

#### Příklad 2:

Externí tiskárna TM-88 na pokladně č.1 jako síťová tiskárna objednávek Parametr 21 (typ tiskárny): na hodnotu 3 - znamená TM-88 Parametr 22 (port tisk.): na hodnotu 12 - znamená pokl. 1 a port 2

Nutno nastavit na všech pokladnách v síti

#### **10.5.5 Síťové zprávy**

 Parametr 1-8 v uživatelských zprávách umožňuje nastavení součtování zpráv za všechny pokladny v síti. Tzn. pokladna zkontroluje zda jsou všechny pokladny (dle velikosti sítě) připojeny a zapnuty. Pokud ano, tak vytiskne zprávu za všechny pokladny, jinak vytiskne chybové hlášení. Je také ovšem možné vytisknout tuto zprávu i bez nastavení parametru 1-8 a to tak, že k požadované zprávě (jejímu číslu) přičteme 1000.

Pro síťovou systémovou zprávu je nutno přičíst 10000000 k jejímu číslu.

#### **10.5.6 Program Mode 99**

 V programovém módu 99 lze aktivovat / deaktivovat některou pokladnu v síti. Při provádění tohoto úkonu nutno mít všechny pokladny v síti zapnuté. Dokud není pokladna v síti deaktivována, budou ostatní pokladny v síti odesílat informace o transakcích a změnách i na danou pokladnu. Při přechodu do módu 99 pokladna odešle všem ostatním pokladnám v síti informaci o deaktivaci pokud je nastaven počet pokladen v síti jinak se pouze deaktivuje. Zadáním 99 + TYPE pokladna zobrazí status všech pokladen v síti a lze pomocí ENTER (CR) měnit jejich status.

#### **10.6 Trénink**

Tréninkový mód umožňuje zkušební provoz pro novou obsluhu, kdy vše, co v daném módu provede (účet, otevření účtu….) nebude skutečně promítnuto do pokladny. Na displeji je tento mód zobrazován mřížkou (#) a na účtu se tiskne nápis TRÉNINK. Pozor, není možno kombinovat obsluhu jednoho účtu obsluhou tréninkovou a normální. Došlo by k chybám ve zprávách o prodeji.

Pro přístup do tohoto módu je nutno u dané obsluhy nastavit příznak / parametr trénink.

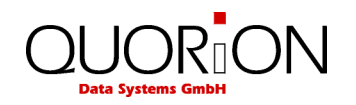

# **11 Systémové zprávy**

Systémové zprávy jsou pevně definované zprávy všech dostupných informací na pokladně v oddělených sestavách a skládáme z nich uživatelské zprávy. Pro tisk přepněte do polohy X pro zprávy informativní bez výmazu paměti a do polohy Z pro zprávy mazací. Poté stiskněte klávesu SYS pro systémové zprávy. Její výběr s následným tiskem provedete pomocí kurzorů nebo dotykem na obrazovce a potvrzením klávesou CR.

P*ř*íklad: Tisk zprávy #5 v pozici klíče X. Stiskněte klávesu dolů tolikrát, než bude označena zpráva #5. Na obrazovce stiskněte vybranou zprávu.

**1:** Výb*ě*r pomocí kursor*ů*

**Display** 

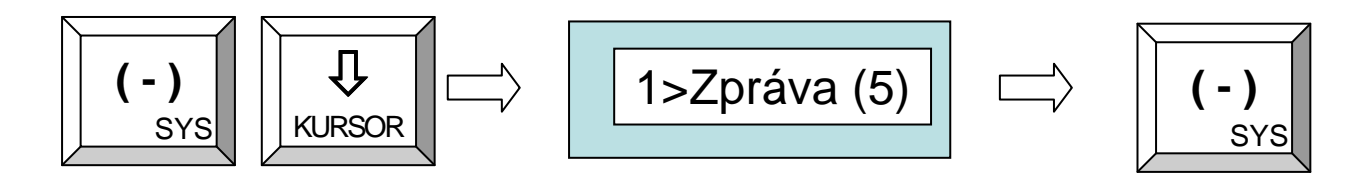

**2:** P*ř*ímé zadání *č*ísla

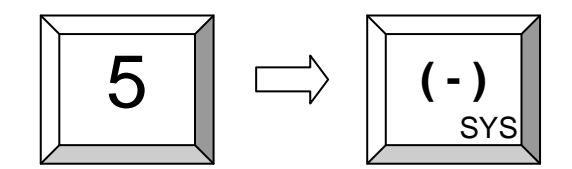

### **11.1 Uživatelské zprávy**

 Všechny uživatelské zprávy na pokladně, ať již se jedná o X nebo Z jsou plně programovatelné a lze je nastavit plně dle vašich požadavků. Můžete si určit, které údaje ze systémových zpráv budou či nebudou tisknuty v uživatelské zprávě. Pro běžné použití je lépe používat uživatelské zprávy než systémové zprávy, protože si je nastavíme přesně dle svých požadavků. Klávesou CR /hotovost/ přistupujeme k uživatelským zprávám obdobně jako klávesou SYS k systémovým zprávám.

P*ř*íklad: Uživatelská zpráva č. 5

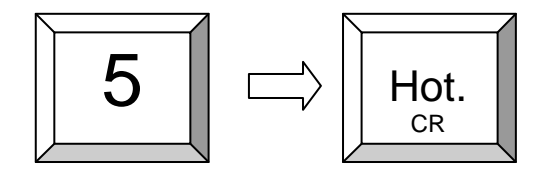

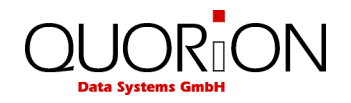

### **11.2 Druhy systémových zpráv**

Pozice klíče X nebo P: Tisk zpráv bez výmazu Pozice klíče Z : Tisk zpráv s výmazem

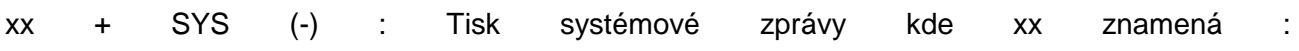

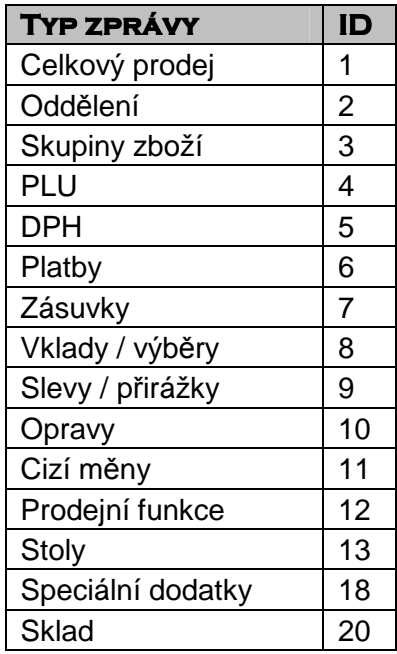

Zkontrolujte naprogramování kláves – standardně je : SYS = (-)

#### **11.3 Tisk elektronického žurnálu**

Elektronický žurnál je kopie operací, prováděných na pokladně. EJ lze tisknout uživatelskou zprávou č.101 a nebo pouze vynulovat č.102. Tisknout lze několika způsoby:

- 1. 101 + CR /hotovost/ je tisk posledního účtu
- 2. xxx + násobení (X) + 101 + CR tisk posledních xxx účtů
- 3. 0 + násobení (X) + 101 + CR tisk všech účtů

Pokud bude klíč funkcí v poloze Z, bude žurnál vynulován (pouze v případě tisku všech)

#### **11.4 Externí tiskárna**

 Tiskové výstupy na Q Touch2 je možno směřovat na externí tiskárnu. Tiskárna musí být vybavena sériovým interface a v parametru 9 a 10 musí být nastaveny potřebné hodnoty pro číslo interface s tiskárnou a typ tiskárny dle kontextové nápovědy v Qprog. Tiskárna musí být typ

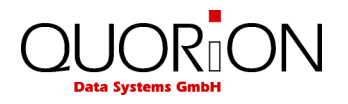

kompatibilní s Epson. Při použití a obsluze tiskárny je nutno se řídit uživatelským manuálem tiskárny. Tiskárnu je nutno zapnout vždy dříve, než pokladnu.

# **12 Kódová tabulka**

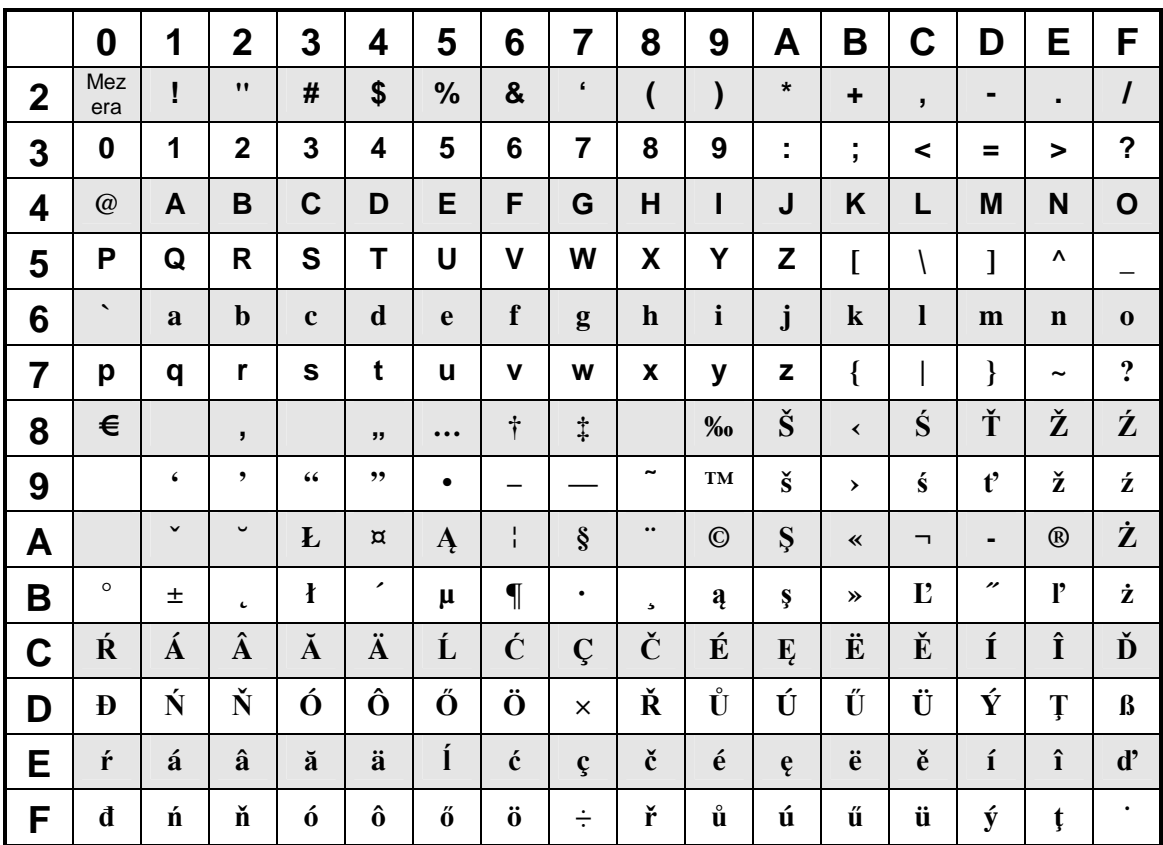

Windows CE

### **13 Periferie**

#### **13.1 Interface pro spojení s ext.zařízením**

 Pokladna je standardně vybavena 2 ks interface RS232 komunikaci s počítačem, tiskárnou a dalšími periferiemi, volitelně interface TCP/IP a 2 ks interface pro připojení pokladní zásuvky. Interface RS232 a pro pokladní zásuvky mají volitelné interní napájení. Používejte výhradně stíněné kabely s chránícími ferity. Před připojením externího zařízení **důsledně zkontrolujte nastavení napájení portů**! Při nesprávném nastavení by mohlo dojít k **poškození pokladny** !!!

### **13.2 Kabel k propojení TCP/IP**

Standardní kabel pro TCP/IP. Pro zapojení k PC křížený, pro zapojení mezi pokladnami křížený, při propojení přes Switch nebo router nekřížený.

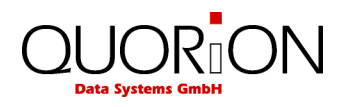

# **14 Testovací rutiny**

Pro testování některých funkcí je možno použít testovací rutinu. Spouští se zadáním kódu a stiskem klávesy TYPE / PLU/

#### **301 – Test tiskárny**

- 1. Přepínač funkcí do polohy P
- 2. Vložit 301 a Klávesa Type
- 3. Tiskárna tiskne informace o verzi ovladače a pokladny

P: QP040304 Flash ROM verze

 RAM 8192k Celkem paměť Serial # Ser. Číslo

- 4. Tisk komplet fontu
- 5. konec

#### **305 – Tisk protokolu o verzích software a firmware**

#### **306 – Restart ovladače tiskárny**

- 1. Přepínač funkcí do polohy P
- 2. Vložit 306 a Klávesa Type
- 3. Načtení ovladače a loga do tiskárny
- 4. Ukončení

#### **400 – Test přímý prodej**

- 1. Přepínač funkcí do polohy P
- 2. Vložit počet prodejů např.  $7 \times /$  pokud není vloženo default =  $10/$
- 3. Vložit 400 a Klávesa Type
- 4. Proběhne prodej deseti položek X krát za sebou s ukončením platby Platbou 1
- 5. Konec

#### **401 – Test prodej s použitím stolů**

- 1. Přepínač funkcí do polohy P
- 2. Vložit počet prodejů např. 7 X / pokud není vloženo default = 10/
- 3. Vložit 401 a Klávesa Type
- 4. Proběhne prodej deseti položek X krát za sebou s otevřením stolu 1 a ukončením platby Platbou 1
- 5. Konec

#### **4444 – Reset /nulování/ zpráv**

- 1. Přepínač funkcí do polohy P
- 2. Vložit 4444 a Klávesa Type
- 3. Proběhne reset zpráv,stolů, a počítadel
- 4. Zapíše se zpráva do EJ Zpráva 68 System Clear/
- 5. Konec

# **15 Programování pokladny přes PC**

Pokladnu je možno programovat jednak přes klávesnici obrazovky a jednak přes PC pomocí software Qprog. Podrobnosti k programování pokladny Vám sdělí při zaškolení prodejce.

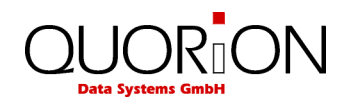

# **16 Pravidla, doporučení a tipy**

### **16.1 Napájení a interface**

Napájení systému je pomocí síťového adaptéru dodaného s pokladnou. Nikdy nepoužívejte jiný typ adaptéru. Mohlo by to vést k poškození zařízení. V takovém případě přijdete o záruku. Připojení jakýchkoliv zařízení provádějte vždy při vypnutých zařízeních a odpojených od el. sítě. Dále věnujte pozornost specifikacím interface např. RS232 – max. délka kabelu 15m, plný, stíněný, USB – 5m atd.

### **16.2 Používání dotykové plochy**

Dotyková obrazovka QTouch 10 je vybavena odnímatelným ochranným filmem, který zabraňuje poškození skutečné dotykové plochy. Přesto může být poškozena použitím ostrých předmětů. Používejte zásadně k ovládání bříška prstů. Na poškození ostrými předměty (propiska, nehty…) se nevztahuje záruka.

### **16.3 Kalibrace dotykové plochy**

Přepněte se do programového módu "P" a zadejte 350 + TYPE. Pokračujte dle pokynů průvodce na obrazovce.

### **16.4 Vypnutí pokladny**

Nevypínejte pokladnu odpojením napájení /např. vytažením přívodního kabelu ze zásuvky/. Interní paměť by mohla být poškozena a Vy přijdete o data. Vypnutí se provede stisknutím tlačítka Mode, poté Vypnout a potvrdit Ano. Pokladna poté provede dodatečnou zálohu dat z paměti SD karty na procesorovou paměť pro případné obnovení dat při poškození SD karty. Vyčkejte vypnutí systému a teprve poté můžete odpojit přívodní kabel.

### **16.5 Čištění dotykové plochy**

Vypněte pokladnu před čištěním. Povrch pokladny je možno čistit navlhčenou utěrkou a displej pokladny prostředky pro čištění displeje monitoru PC !!!Nepoužívejte prostředky na chemické bázi!!!.

### **16.6 Servis a údržba**

Pokladna QUORiON QTouch 10 neobsahuje žádné uživatelsky opravitelné části. V případě problému se obraťte na svého prodejce.

# **17 Chybová hlášení**

Chybová hlášení jsou u tohoto modelu zobrazována ve srozumitelné formě přímo na displeji.

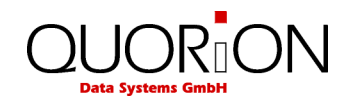

# **18 Informace o EM kompatibilitě a bezpečnosti**

Prohlášení o shodě v jednom z úředních jazyků EU:

### **CE Conformance**

This QUORiON cash register conforms to the European Community's EMV 2004/108 directive. The cash register fulfills the following technical European requirements:

- EN 55022: "Norm values and measuring procedures for radio interference properties characteristics of information technology devices"
- EN 55024: "Norm values and measuring procedures for the interference resistance properties characteristics of information technology devices"
- EN 60950: "Security measurements for the installation of IT"

A "conformance explanation" in accordance with the directives and standards cited on top has been delivered and can be reviewed with

QUORiON Data Systems GmbH An der Klinge 6 99195 Erfurt (Email: info@quorion.de; web: www.quorion.de)

REMARK: If the cash register is installed in a system with other devices and components, all other devices and components must each show EMV conformance to the norm. According to the EMV 2004/108 directive as well as EC and national laws, the system integrator is responsible to ensure that the built system complies with regulations.

Upozornění: Pokud je pokladna zapojena do systému s jinými zařízeními nebo součástmi, musí všechny komponenty jako celek splňovat požadavky nařízení vlády. Bližší informace naleznete v odpovídajícím zákonu a příslušných nařízeních vlády. Podle nařízení vlády odpovědnost za splnění požadavků nařízení vlády u pevné instalace nese systémový integrátor.

#### **Impressum**

QUORiON Data Systems GmbH An der Klinge 6 99195 Erfurt, Deutschland

Präsident: Frank Grueschow Inc. Reg./Handelsregister: HRB 110880 - Amtsgericht Jena - EAR-NR: WEEE-Register Nr.86659901

1.50.417406 BA-czech CZ QTouch10 QUORION CE.doc (Stand: 11.07.2012)